### <span id="page-0-0"></span>**Dell™-Monitor S2340T**

**Benutzerhandbuch** 

#### [Anzeigeauflösung auf 1920 x 1080 \(maximum\) einstellen](#page-2-0)

**Änderungen der Informationen in diesem Dokument sind vorbehalten. © 2014 Dell Inc. Alle Rechte vorbehalten.**

Die Reproduktion dieser Materialien in beliebiger Weise ohne schriftliche Genehmigung seitens Dell Inc. ist streng verboten.

In diesem Dokument genutzte Marken: Dell und das Dell-Logo sind Warenzeichen von Dell Inc; Microsoft und Windows sind Marken oder eingetragene Marken der Microsoft Corporation in den USA und/oder anderen Ländern. Intel ist in anderen Ländern eingetragene Marke von Intel Corporation; ATI sind Warenzeichen von Advanced Micro Devices, Inc, ENERGY STAR ist ein eingetragenes Warenzeichen der U.S. Environmental Protection Agency (US-Umweltschutzbe STAR Partner bestätigt die Dell Computer Corporation, dass dieses Produkt den ENERGY STAR Richtlinien für effiziente Energienutzung entspricht.

Andere in diesem Dokument erwähnte Warenzeichen und Handelsmarken beziehen sich auf die Eigentümer dieser Warenzeichen und Handelsmarken oder auf deren Produkte. Dell Inc. erhebt keinerlei Eigentumsansprüche auf andere als Warenzeichen und Handelsmarken.

**Modell S2340Tt**

**März 2014 Rev. A05**

## <span id="page-1-0"></span>**Dell™-Monitor S2340T – Bedienungsanleitung**

[Über Ihren Monito](#page-3-0)

[Aufstellen des Monitors](#page-16-0)

[Bedienen des Monitor](#page-19-0)

Dell Display Manager Benutzerhandbuch (nur für **HDMI**/**DisplayPort**)

**[Störungsbehebung](#page-37-0)** 

[Anhang](#page-44-0)

### **Hinweis, Vorsicht und Achtung**

**HINWEIS:** Ein HINWEIS kennzeichnet wichtige Informationen zur besseren Nutzung Ihres Computers.

**[VORSICHT:](#page-19-0)** [VORSICHT kennzeichnet eine mögliche Gefahr von Schäden an Hardware oder von Datenverlust und stellt Informationen zur Vermeidung des Problems](#page-19-0) [bereit.](#page-19-0)

**ACHTUNG: ACHTUNG kennzeichnet eine mögliche Gefahr von Schäden, Verletzungen oder Tod.**

**Änderungen der Informationen in diesem Dokument sind vorbehalten. © 2014 Dell Inc. Alle Rechte vorbehalten.**

Die Reproduktion in beliebiger Weise ohne schriftliche Genehmigung seitens Dell Inc. ist streng verboten.

In diesem Dokument genutzte Marken: Dell und das Dell-Logo sind Warenzeichen von Dell Inc; Microsoft und Windows sind Marken oder eingetragene Marken der Microsoft Corporation in den USA und/oder anderen Ländern. Intel ist in anderen Ländern eingetragene Marke von Intel Corporation; ATI sind Warenzeichen von Advanced Micro Devices, Inc, ENERGY STAR ist ein eingetragenes Warenzeichen der U.S. Environmental Protection Agency (US-Umweltschutzbe STAR Partner bestätigt die Dell Computer Corporation, dass dieses Produkt den ENERGY STAR Richtlinien für effiziente Energienutzung entspricht.

Andere in diesem Dokument erwähnte Warenzeichen und Handelsmarken beziehen sich auf die Eigentümer dieser Warenzeichen und Handelsmarken oder auf deren Produkte. Dell Inc. erhebt keinerlei Eigentumsansprüche auf andere als Warenzeichen und Handelsmarken.

#### **Modell S2340Tt**

**März 2014 Rev. A05**

### <span id="page-2-0"></span>**Einstellen des Monitors**

**Dell™-Monitor S2340T**

#### **Anleitung zum Einstellen der Anzeigeauflösung auf 1920 x 1080 (max.)**

Stellen Sie nach den folgenden Schritten die Anzeigeauflösung auf 1920 x 1080 Pixel, um die optimale Anzeigeleistung unter einem Microsoft® Windows® Betriebssystem zu erhalten:

Unter Windows® 7 oder Windows® 8/Windows® 8.1:

1. Rechtsklicken Sie auf den Desktop, klicken Sie dann auf **Anpassen**.

#### 2. Klicken **Sie anschließend auf Anzeige**.

3. Klicken Sie mit der linken Maustaste auf den Schieberegler und verschieben ihn, um die Anzeigeauflösung auf **1920 X 1080** einzustellen.

4. Klicken Sie auf **OK**.

Wenn **1920 X 1080** nicht als Option angezeigt wird, müssen Sie Ihren Grafiktreiber unter Umständen aktualisieren. Bitte klicken Sie auf eine der nachstehenden Bedingungen entsprechend Ihrem Computersystem und folgen dann den jeweiligen Anweisungen:

**1: [Wenn Sie einen Dell™ Desktop- oder Dell™ Notebook-Computer mit einem Internetzugang haben.](#page-45-0)**

**2: [Wenn Sie einen Nicht-Dell™ Desktop-, Notebook-Computer bzw. Grafikkarte haben.](#page-46-0)**

#### <span id="page-3-0"></span>**Über Ihren Monitor**

**Dell™-Monitor S2340T – Bedienungsanleitung**

- **O** [Lieferumfang](#page-3-1)
- **[Produktmerkmale](#page-5-0)**
- **C** [Komponenten und Bedienelemente](#page-5-1)
- **O** [Technische Daten des Monitors](#page-8-0)
- **O** [Technische Daten zum Touch-System](#page-11-0)
- [Technische Daten: Kamera Mikrofon](#page-12-0)
- **[Plug & Play-Unterstützung](#page-13-0)**
- [Universal Serial Bus \(USB\) Schnittstelle](#page-13-1)
- **Q** [LCD-Monitorqualität und Hinweise zu Pixeln](#page-15-0)
- $\bullet$  [Hinweise zur Wartung](#page-15-1)

#### <span id="page-3-1"></span>**Lieferumfang**

Ihr Monitor wird mit den nachstehend gezeigten Komponenten geliefert. Überzeugen Sie sich davon, dass alles mitgeliefert wurde. Falls etwas fehlen sollte, wenden Sie sich bitte an Dell.

HINWEIS: Bei einigen Komponenten kann es sich um optionale Teile handeln, die nicht im Lieferumfang Ihres Monitors enthalten sind. Einige Merkmale oder Medien sind in bestimmten Ländern eventuell nicht erhältlich.

HINWEIS: Dies ist für einen Monitor mit einem Stand anwendbar. Wenn andere stehen gekauft wird, entnehmen Sie bitte dem jeweiligen Stand Setup-Anleitung für Einrichtung Anweisungen.

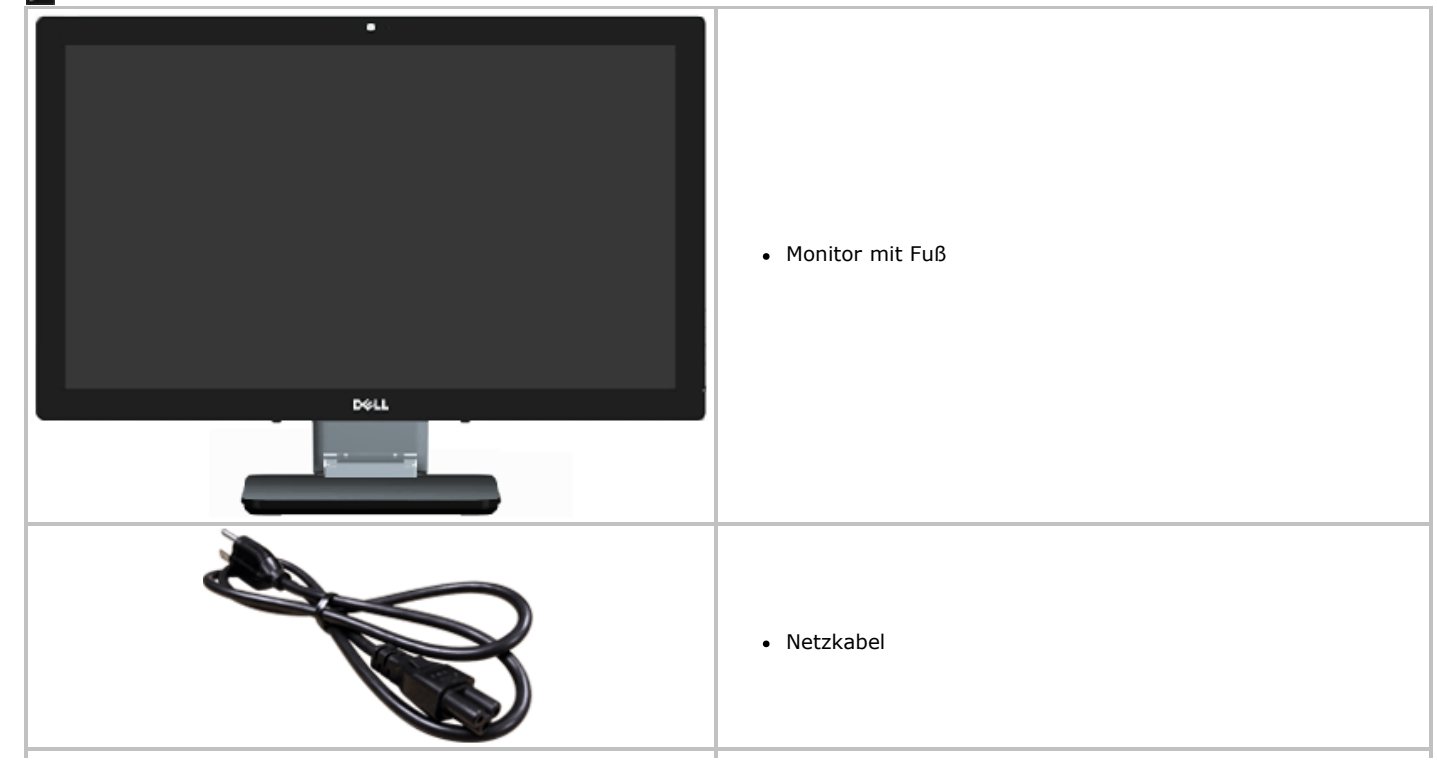

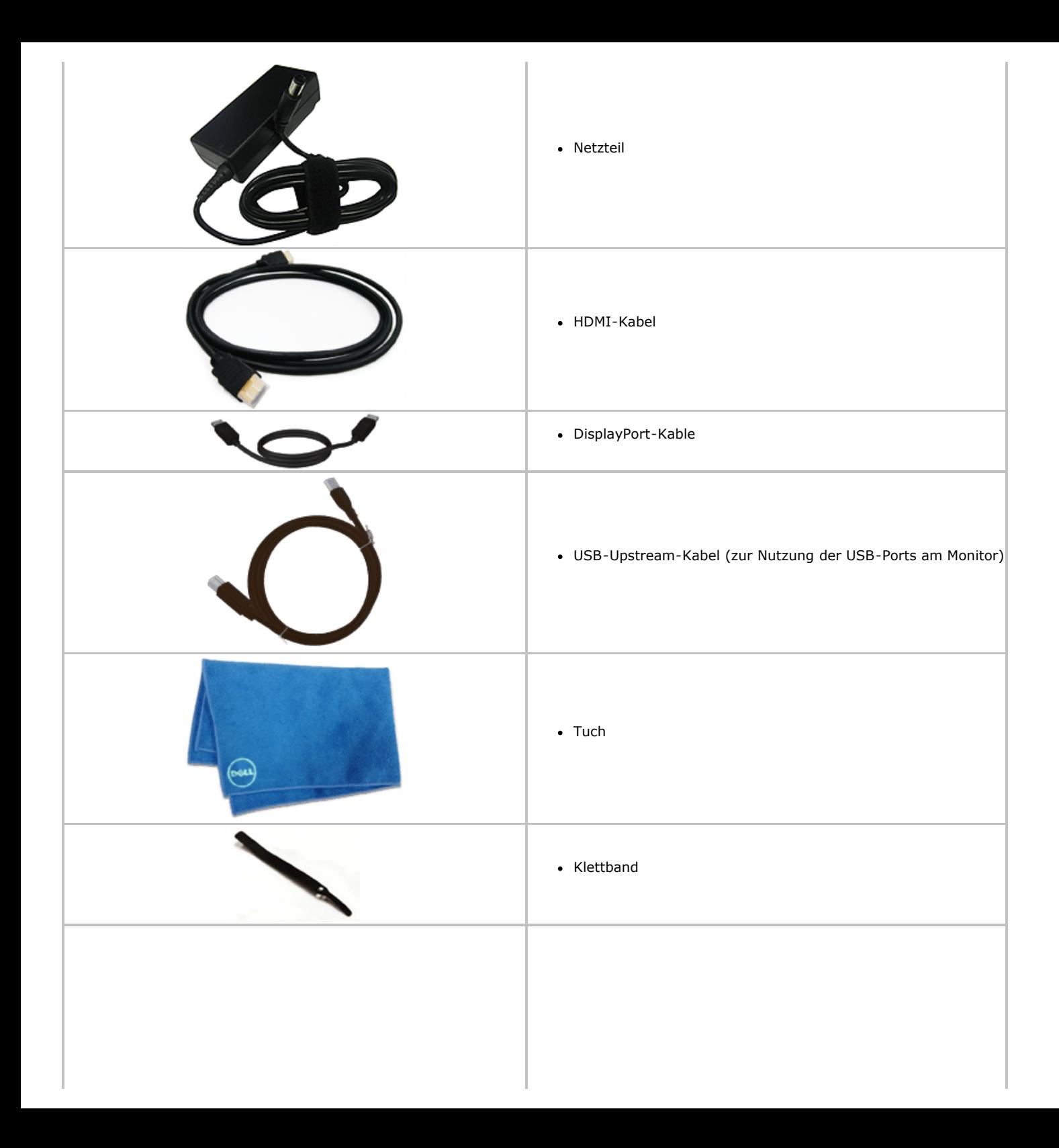

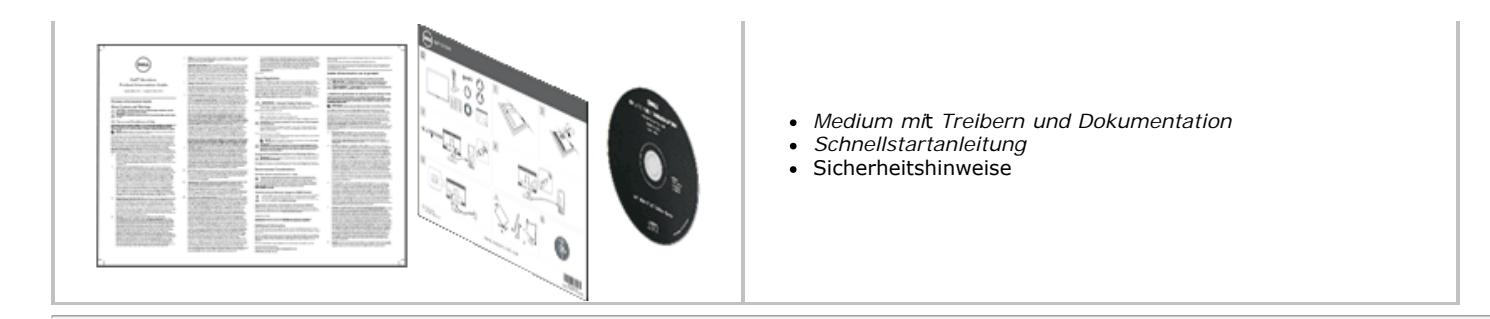

#### <span id="page-5-0"></span>**Produktmerkmale**

Der S2340T -Flachbildschirm arbeitet mit Active Matrix-, Dünnschichttransistor- (TFT) und Flüssigkristall-Technologien (LCD). Zu den Eigenschaften des Monitors zählen:

- 23 Zoll (58,42 cm) sichtbarer Anzeigebereich (Diagonale). 1920 x 1080 Auflösung und Vollbildunterstützung für niedrigere Auflösungen.
- Großer Betrachtungswinkel für optimale Betrachtung aus stehender oder sitzender Position oder bei Seitwärtsbewegungen.
- Einstellbar für Tilt- und Touch-Verwendung.
- Plug&Play-fähig (sofern von Ihrem System unterstützt).
- On-Screen Display- (OSD) Anpassungen zur Vereinfachung der Einrichtung und Bildschirmoptimierung.
- Software- und Dokumentationsdatenträger, der eine Informationsdatei (INF), eine Image Color Matching-Datei (ICM), die Dell Display Manager-Software und die Produktdokumentation enthält.
- Energy Star-konforme Energiesparfunktion.
- Bildoptimierungsfunktion.
- EPEAT Silber-Zertifikat.
- BFR/PVC-reduziert.
- Arsenfreies Glas und quecksilberfreier Bildschirm
- Dynamischer Megakontrast (in eingeschaltetem Zustand).
- Inklusive Dell Display Manager-Software (auf der mit dem Monitor mitgelieferten CD).
- TCO 6.0 Certified Displays.
- Webcam mit Full-HD-Auflösung 1080p (1920x1080) und digitalem Dual-Mikrofoneingang.
- USB-Audioeingang aus dem OSD-Menü auswählbar.
- Integriertes USB-Dock mit Gigabit-Ethernet (10/100/1000 Mbps).
- Audioausgang mit zwei Kanälen für 5-Watt-Lautsprecher sowie Stereo-Kopfhöreranschluss.
- Eingang für externes Mikrofon.
- PC-Mindestkonfiguration: Intel®Core™ i5-2467M-Prozessor der zweiten Generation, 4 GB Dual-Channel-DDR3-Speicher mit 1333 MHz, USB 2.0-Port, CD-ROM-Laufwerk, HDMI und DP, mindestens 10 GB freier Festplattenspeicherplatz.
- <span id="page-5-1"></span>■ Empfohlene PC-Konfiguration: Intel®Core™-Prozessor der i7-Serie der zweiten Generation, 4 GB Dual-Channel-DDR3-Speicher mit 1333 MHz, USB 3.0-Port, DVD-ROM-Laufwerk, HDMI und DP, 40 GB freier Festplattenspeicherplatz.

#### **Komponenten und Bedienelemente**

#### **Vorderansicht**

<span id="page-6-0"></span>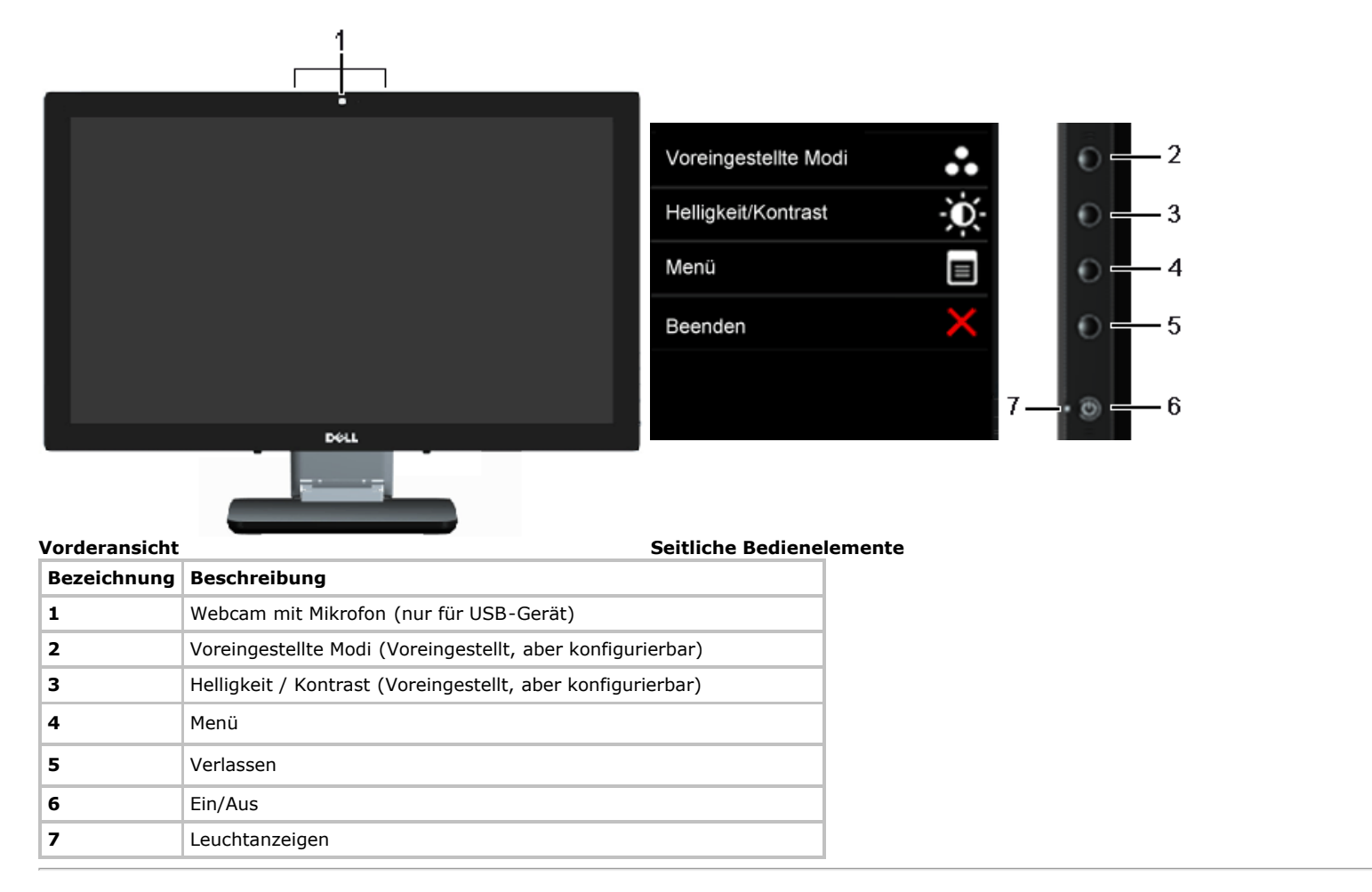

#### **Ansicht von hinten und von unten**

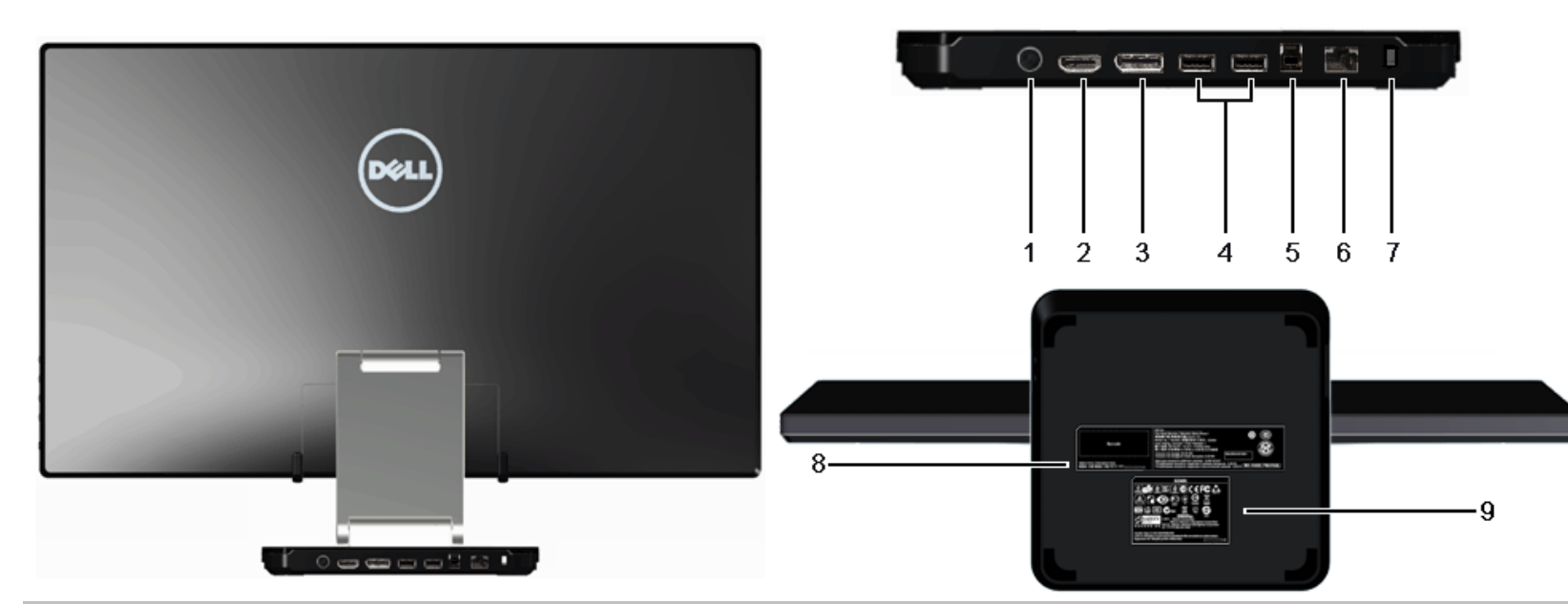

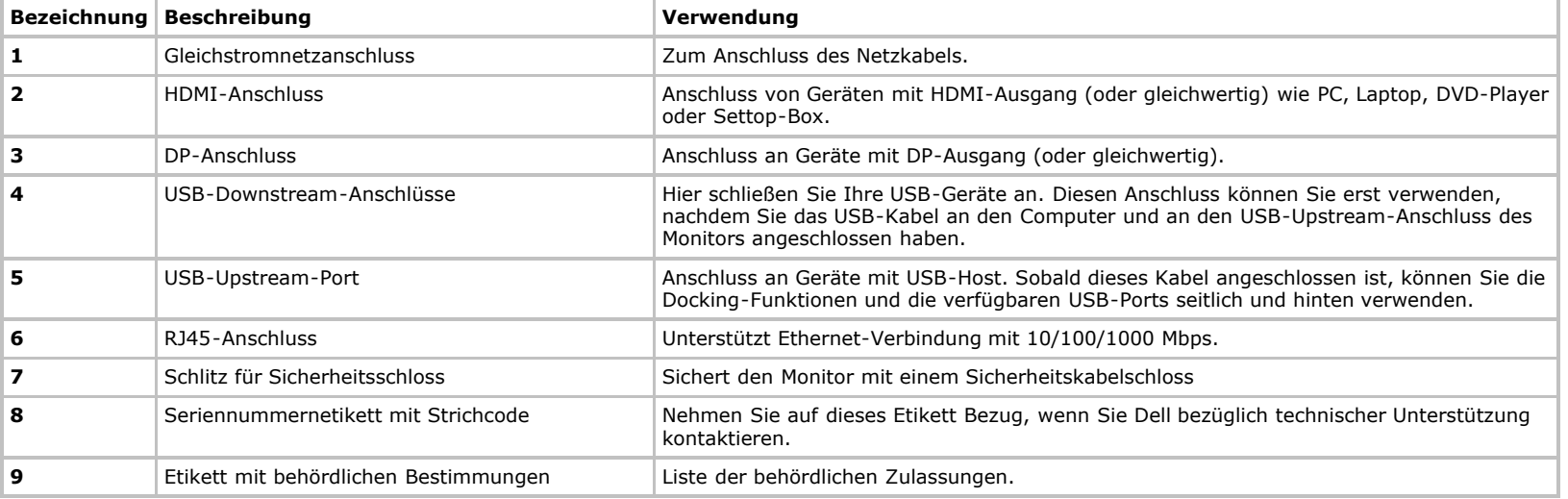

#### **Seitenansicht**

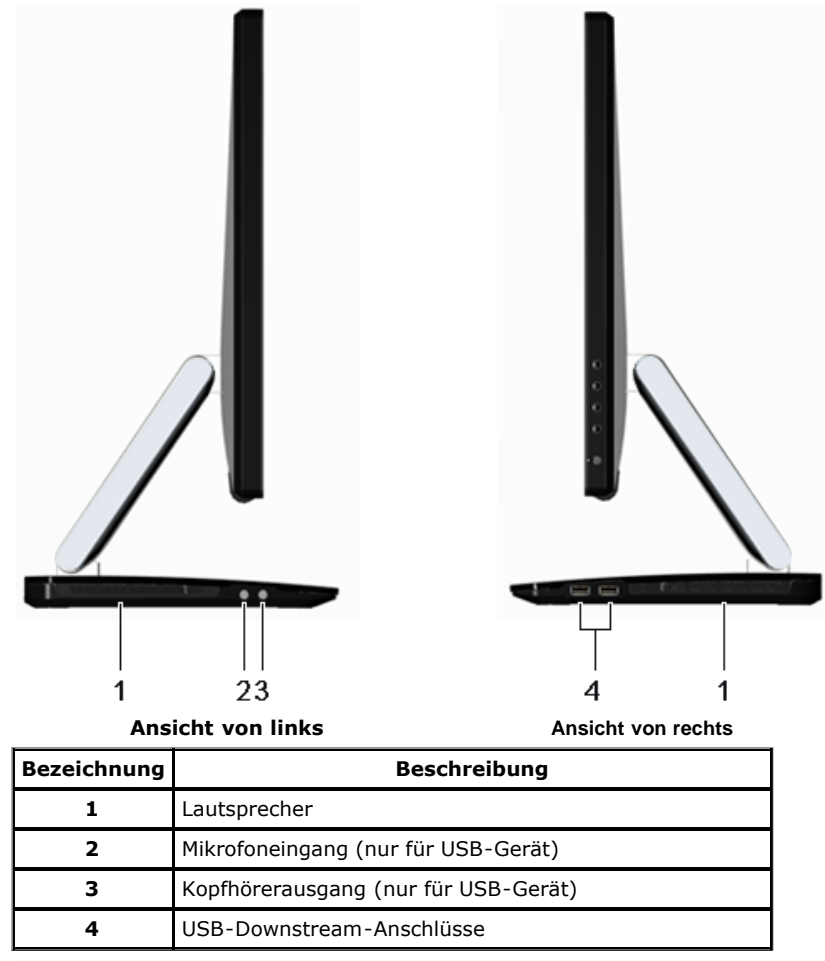

#### <span id="page-8-0"></span>**Technische Daten des Monitors**

#### **Flachbildschirm – technische Daten**

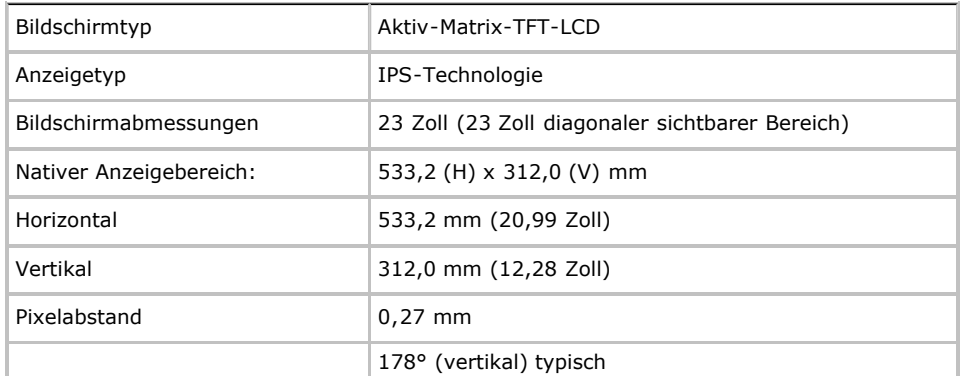

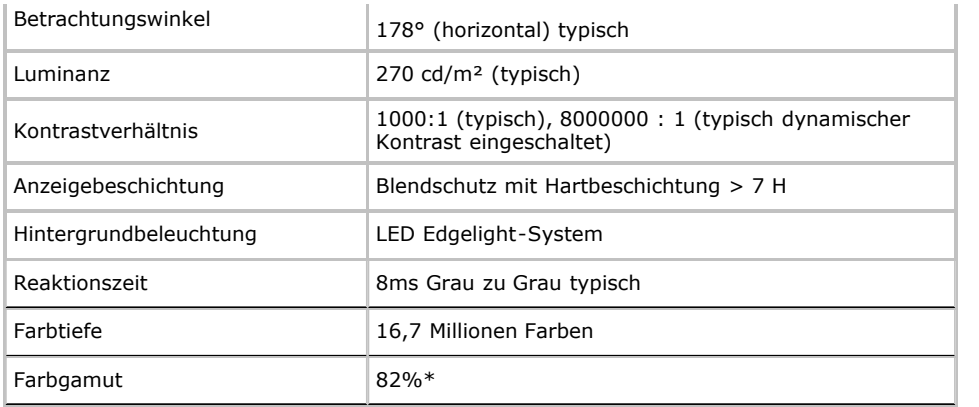

\* [S2340T]-Farbgamut (typisch) basiert auf den Prüfrichtlinien CIE1976 (82 %) und CIE1931 (72 %).

#### **Angaben zur Auflösung**

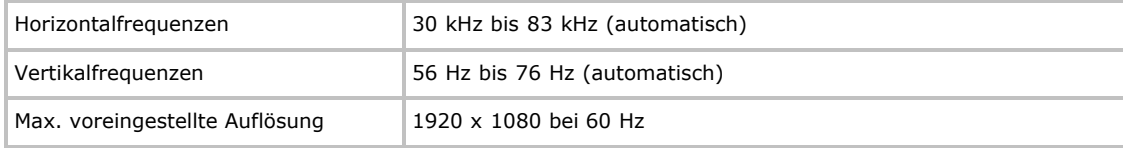

#### **Unterstützte Videomodi**

Videoanzeigefähigkeiten 480p, 576p, 720p, 1080p, 480i, 576i, 1080i

#### **Voreingestellte Anzeigemodi**

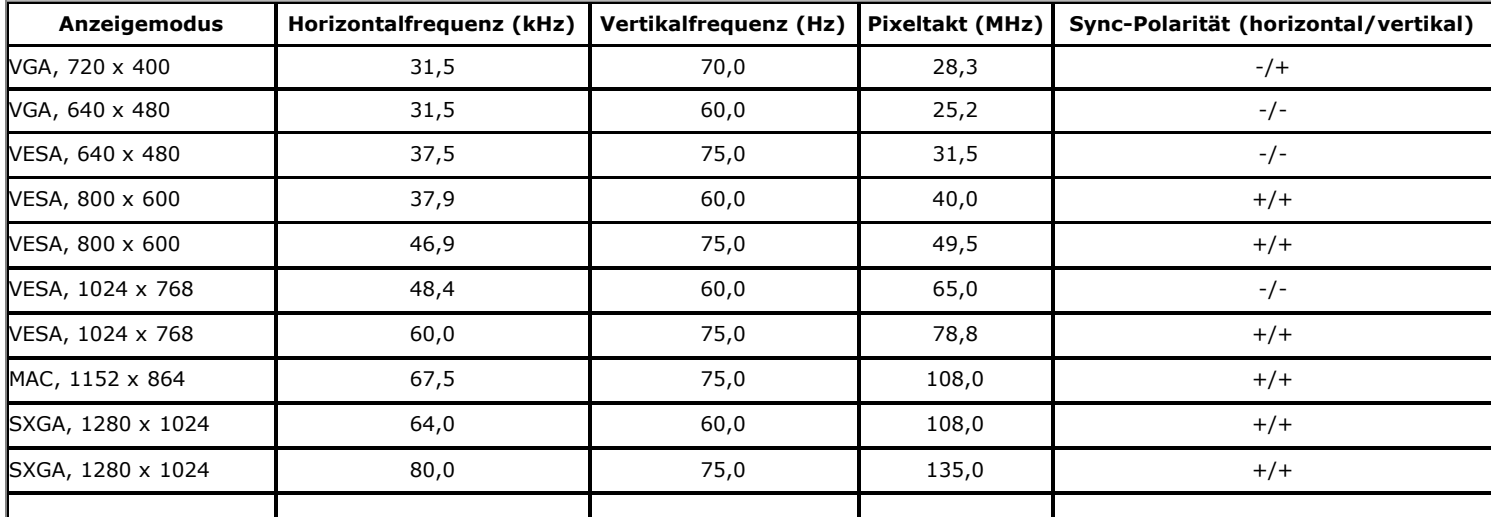

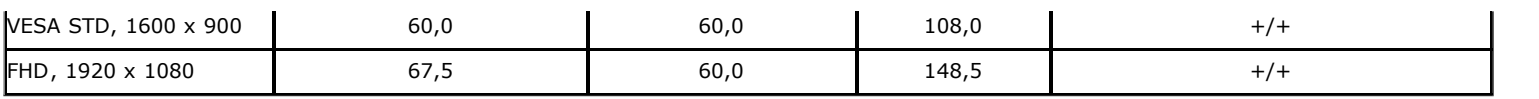

#### **Elektrische Daten**

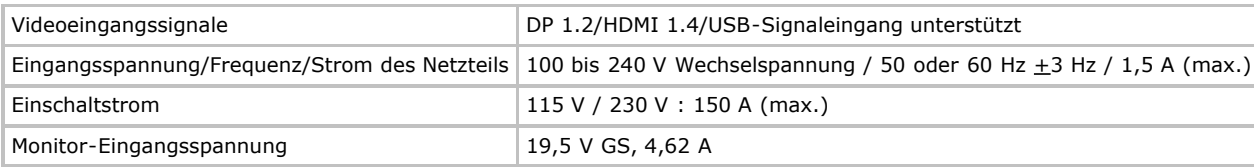

### **Physische Eigenschaften**

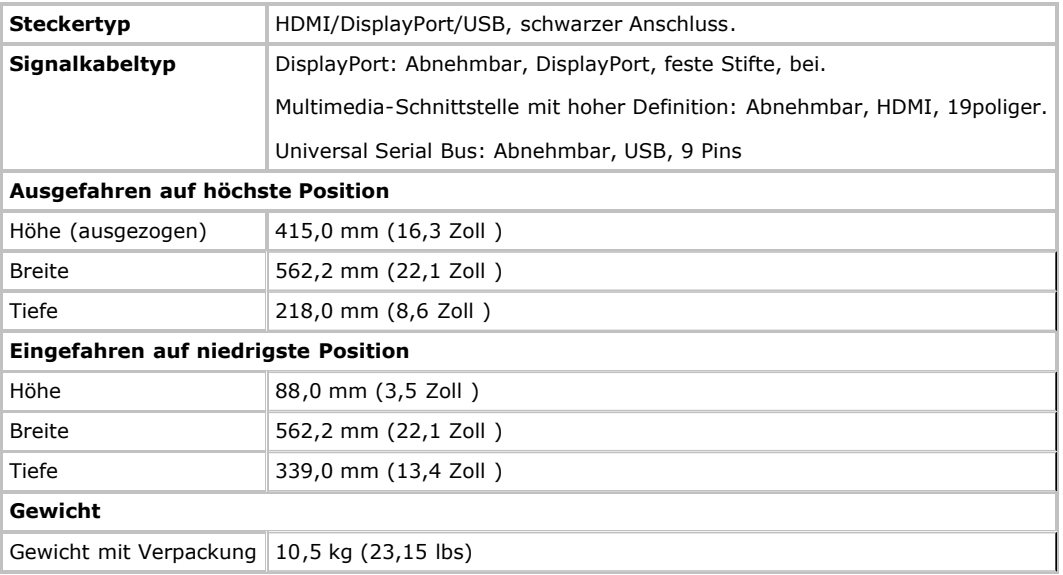

#### **Umgebungsbedingungen**

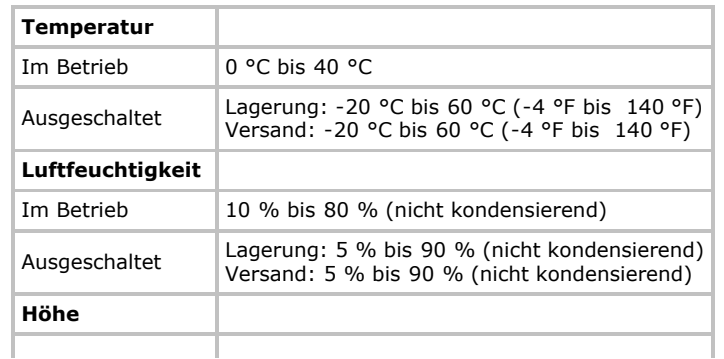

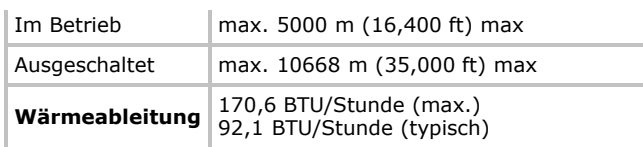

#### <span id="page-11-1"></span>**Energieverwaltungsmodi**

Sofern Sie eine VESA DPM™-kompatible Grafikkarte oder Software in Ihrem PC installiert haben, kann der Monitor seinen Energieverbrauch automatisch verringern, wenn er nicht verwendet wird. Dies wird als *Energiesparmodus*\* bezeichnet. Der Monitor nimmt den Betrieb automatisch wieder auf, sobald der Computer Eingaben über Tastatur, Maus oder andere Eingabegeräte erkennt. Aus der folgenden Tabelle gehen Stromverbrauch und Signalisierung der automatischen Energiesparfunktion hervor:

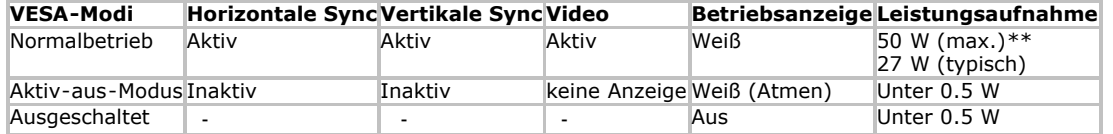

#### **Sparmodus:**

Ein: Geringerer Stromverbrauch. (Standard) Aus: Normaler Stromverbrauch mit erweiterter USB-Funktion.

Das OSD kann nur im Normalbetriebsmodus funktionieren. Beim Drücken auf eine beliebige Taste im Aktiv-Aus-Modus wird eine der folgenden Nachrichten angezeigt:

#### **Dell S2340T**

Es kommt kein Signal aus Ihrem Rechner. Drücken Sie eine beliebige Taste der Tastatur oder bewegen Sie die Maus, um das System zu aktivieren. Wenn kein Bild angezeigt wird, drücken Sie auf die Monitortaste und wählen. Sie im Bildschirmmenü die richtige Eingangsquelle aus.

#### $\Rightarrow$

Aktivieren Sie den Computer, damit der Monitor auf das OSD zugreifen kann.

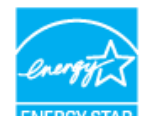

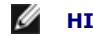

**HINWEIS:** Dieser Monitor erfüllt die **ENERGY STAR®**-Richtlinien.

\* Die Leistungsaufnahme bei abgeschaltetem Gerät lässt sich nur auf Null reduzieren, wenn Sie den Monitor komplett vom Stromnetz trennen.

<span id="page-11-0"></span>\*\* Maximaler Stromverbrauch mit maximaler Luminanz, maximaler Tonausgabe, aktiver Sensorfunktion, Webcam, Ethernet und USB.

#### **Technische Daten zum Touch-System**

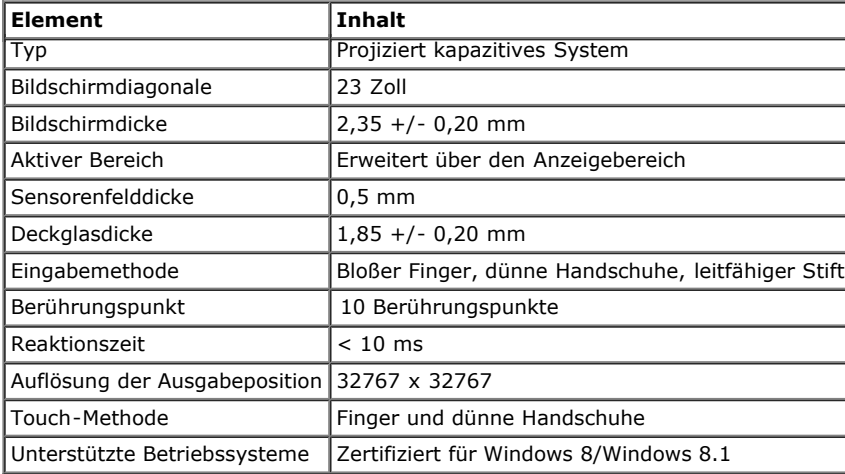

#### <span id="page-12-0"></span>**Technische Daten: Kamera – Mikrofon**

Übersicht

Die integrierte USB-Kamera und die eingebauten digitalen Mikrofone ermöglichen es Ihnen, Bilder und Videos aufzunehmen und mit anderen Computerbenutzern zu kommunizieren. Die Kamera befindet sich oben am Monitor und ist starr montiert.

Bei eingeschalteter Kamera leuchtet das weiße Lämpchen neben der Kamera.

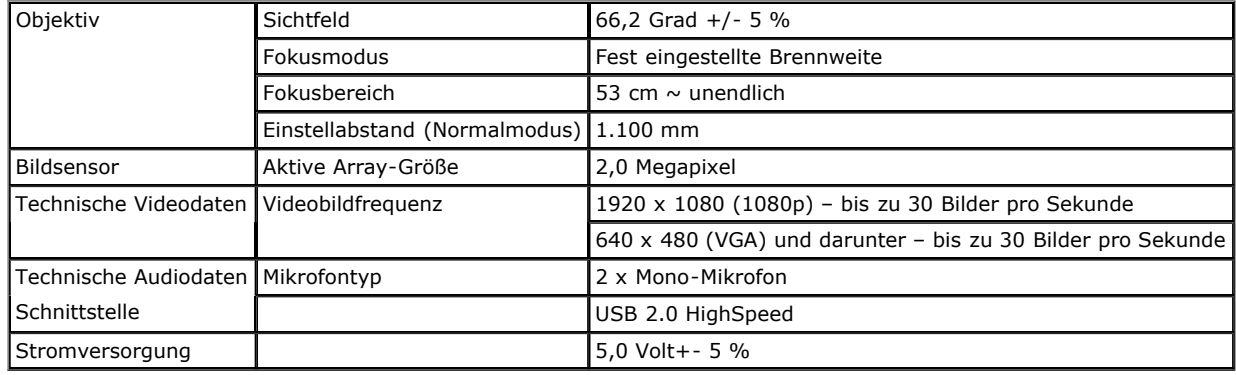

#### **Pinbelegung**

#### **DP-Anschluss**

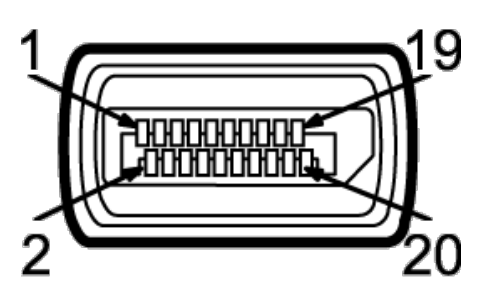

#### **19-pin HDMI Connector**

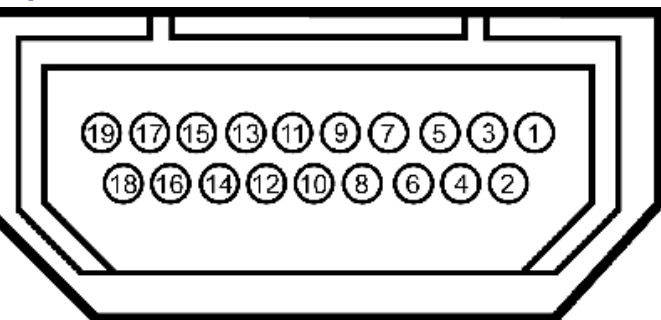

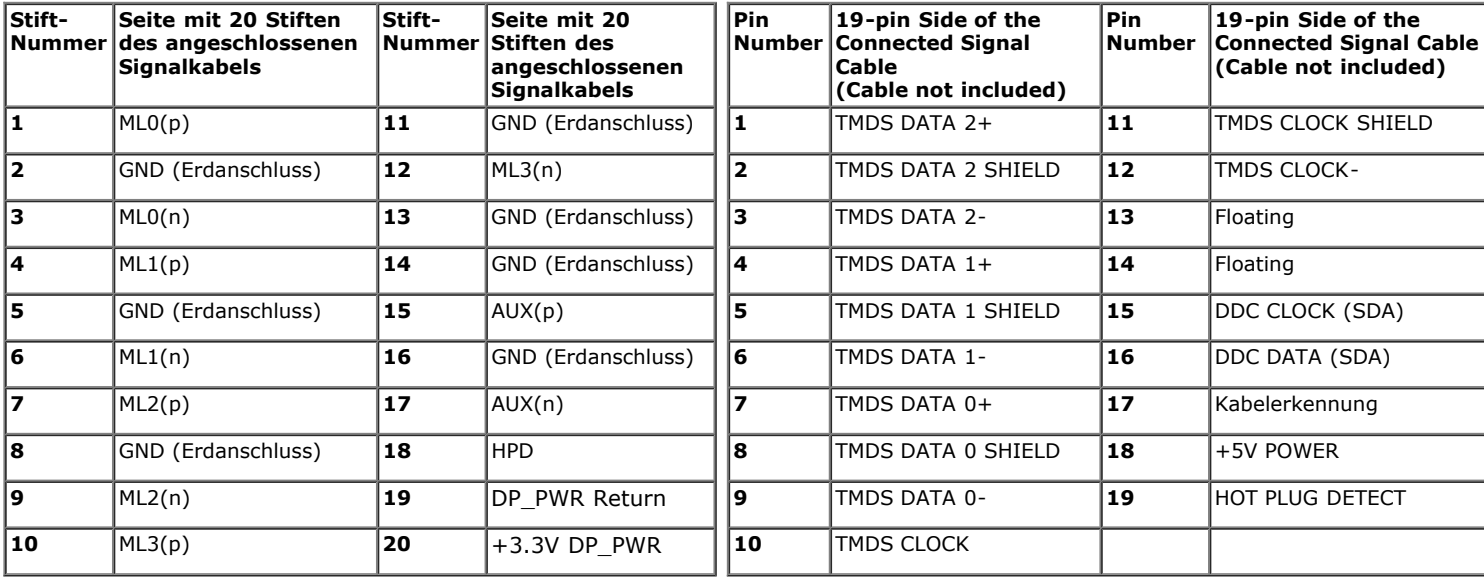

#### <span id="page-13-0"></span>**Plug & Play-Unterstützung**

<span id="page-13-1"></span>Sie können den Monitor in jedem Plug-and-Play-kompatiblen System installieren. Der Monitor stellt dem Computersystem automatisch eigene EDID-Daten (Extended Display Identification Data) über DDC-Protokolle (Display Data Channel) zur Verfügung, so dass sich das System selbst konfigurieren und die Monitoreinstellungen optimieren kann. Die meisten Monitor-Installationen laufen automatisch ab; auf Wunsch können Sie unterschiedliche Einstellungen wählen. Weitere Informationen zum Ändern der Monitoreinstellungen finden Sie unter Monitor bedienen.

#### **Universal Serial Bus (USB) Schnittstelle**

Dieser Abschnitt informiert Sie über die USB-Ports an der linken Seite des Monitors.Ø **HINWEIS:** Die USB-Ports dieses Monitors sind USB 3.0-kompatibel.

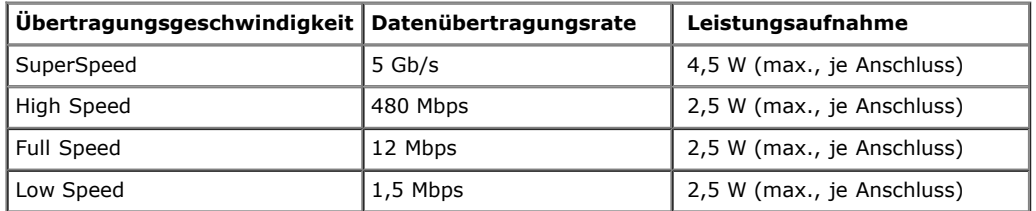

**USB-Upstream-Anschluss USB-Downstream-Anschluss**

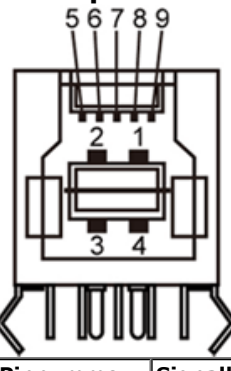

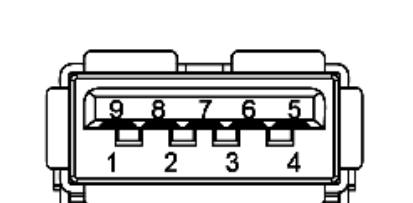

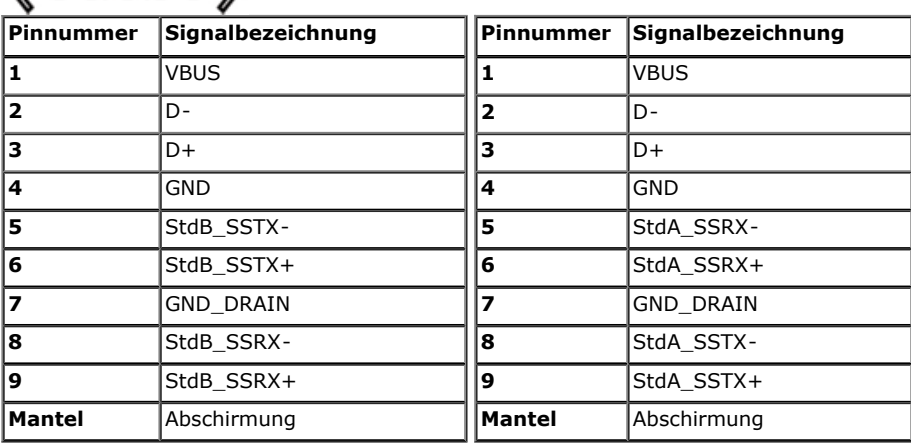

#### **USB-Ports**

- 1 Upstream hinten
- 4 Downstream 2 hinten; 2 links

**HINWEIS:** Zur USB 3.0-Funktionalität ist ein USB 3.0-kompatibler Computer erforderlich.

**HINWEIS:** Die USB-Schnittstelle des Monitors arbeitet nur dann, wenn der Monitor eingeschaltet ist oder sich im Energiesparmodus befindet. Wenn Sie den Monitor aus- und wieder einschalten, kann es ein paar Minuten dauern, bis angeschlossene Peripheriegeräte wieder normal funktionieren.

#### **Ethernet-Port**

#### **Ethernet-Port**

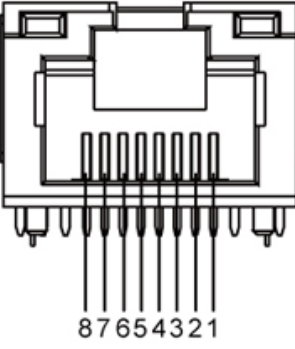

RJ45-Ausgang für 10BASE-T und 100BASE-

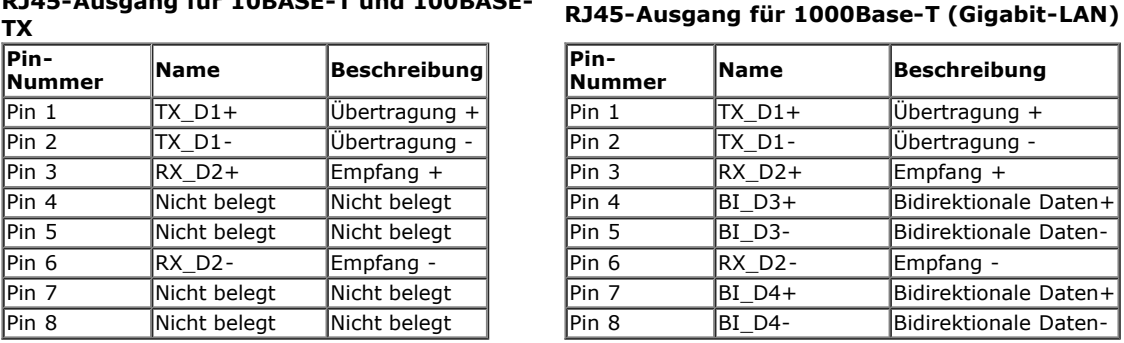

#### <span id="page-15-0"></span>LCD-Monitorqualität und Hinweise zu Pixeln

<span id="page-15-1"></span>Bei der Herstellung von LCD-Monitoren ist es keine Seltenheit, dass einzelne Bildpunkte (Pixel) nicht oder dauerhaft leuchten. Solche Abweichungen sind gewöhnlich kaum sichtbar und wirken sich nicht negativ auf Anzeigequalität und Nutzbarkeit aus. Weitere Informationen zu Dell-Monitor Qualität und Pixel. Weitere Informationen finden Sie auf den Dell-Internetseiten: support.dell.com.

Beschreibung Übertragung + Übertragung -Empfang +

Empfang -

Bidirektionale Daten+ Bidirektionale Daten-

Bidirektionale Daten+ Bidirektionale Daten-

#### **Hinweise zur Wartung**

#### **Monitor reinigen**

**ACHTUNG: Lesen und befolgen Sie die Sicherheitshinweise, bevor Sie den Monitor reinigen.**  $\sqrt{N}$ 

 $\triangle$ **ACHTUNG: Trennen Sie das Monitornetzkabel von der Stromversorgung, bevor Sie den Monitor reinigen.**

Beim Auspacken, Reinigen und beim allgemeinen Umgang mit dem Monitor halten Sie sich am besten an die nachstehenden Hinweise:

- Wischen Sie den Bildschirm zum Reinigen mit einem weichen, feuchten Tuch ab. Falls möglich, verwenden Sie ein spezielles Bildschirmreinigungstuch oder eine Lösung, die für antistatische Beschichtungen geeignet ist. Verwenden Sie keine Benzole, Verdünner, scheuernden Reiniger oder Druckluft.
- Verwenden Sie zur Reinigung des Monitors lediglich ein weiches, leicht angefeuchtetes Tuch. Verwenden Sie keinerlei Reinigungsmittel, da einige Reinigungsmittel einen milchigen Schleier auf dem Monitor hinterlassen können.
- Falls Ihnen beim Auspacken Ihres Monitors ein weißes Pulver auffallen sollte, wischen Sie es einfach mit einem Tuch ab.
- Gehen Sie sorgfältig mit Ihrem Monitor um: Schwarze Monitore weisen schneller weiße Kratzspuren als helle Monitore auf.
- [Um die optimale](#page-1-0) Bildqualität Ihres Monitors zu erhalten, nutzen Sie einen Bildschirmschoner mit bewegten Motiven und schalten Ihren Monitor aus, wenn Sie ihn nicht gebrauchen.

#### <span id="page-16-0"></span>**Monitor einrichten**

#### **Dell™-Monitor S2340T – Bedienungsanleitung**

- **Monitor anschließen**
- **Kabel verlegen**

#### **Monitor anschließen**

**ACHTUNG:** Bevor Sie die in diesem Abschnitt beschriebenen Schritte ausführen, lesen und befolgen Sie bitte die Sicherheitshinweise.

So schließen Sie Ihren Monitor an einen Computer an:

- 1. Schalten Sie den Computer aus, trennen Sie das Netzkabel.
- 2. Schließen Sie das schwarze HDMI-Kabel oder das (DisplayPort) Bildschirmanschlusskabel am entsprechenden Videoanschluss an der Rückseite Ihres Computers an. Verwenden Sie nicht alle Kabel am selben Computer. Verwenden Sie nur dann alle Kabel, wenn sie an verschiedene Computer mit entsprechenden Videosystemen angeschlossen werden.

#### **Branchement du câble noir PortÉcran**

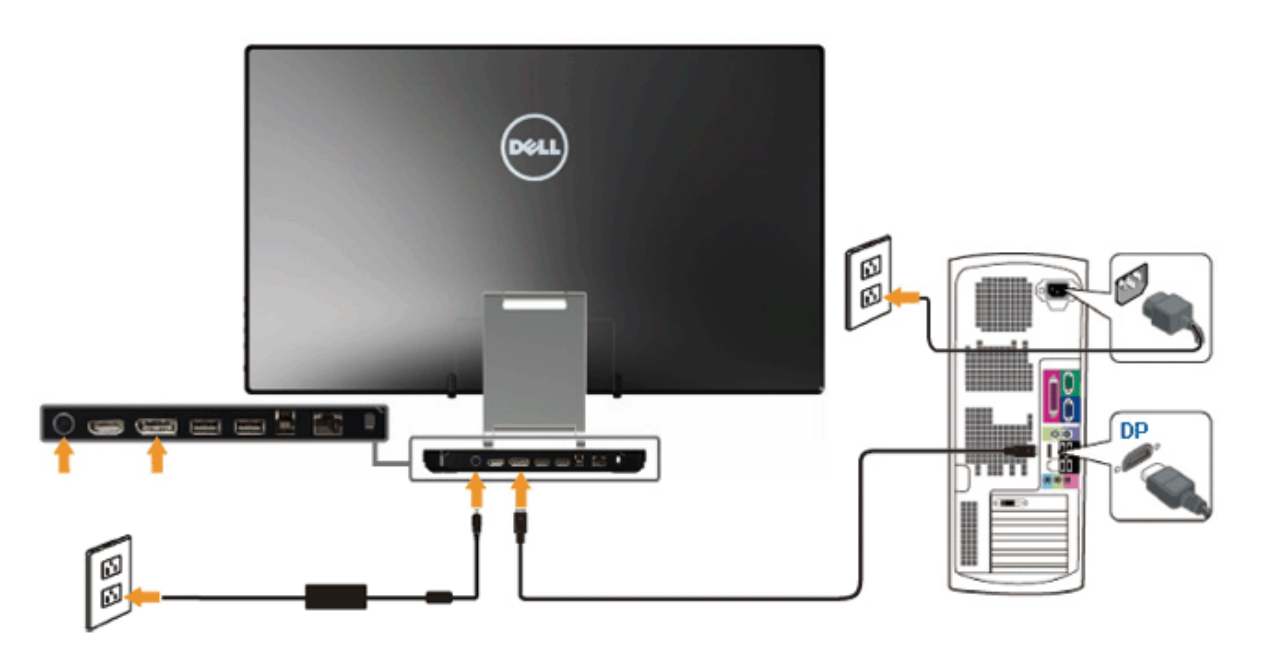

#### **HDMI-Kabel anschließen**

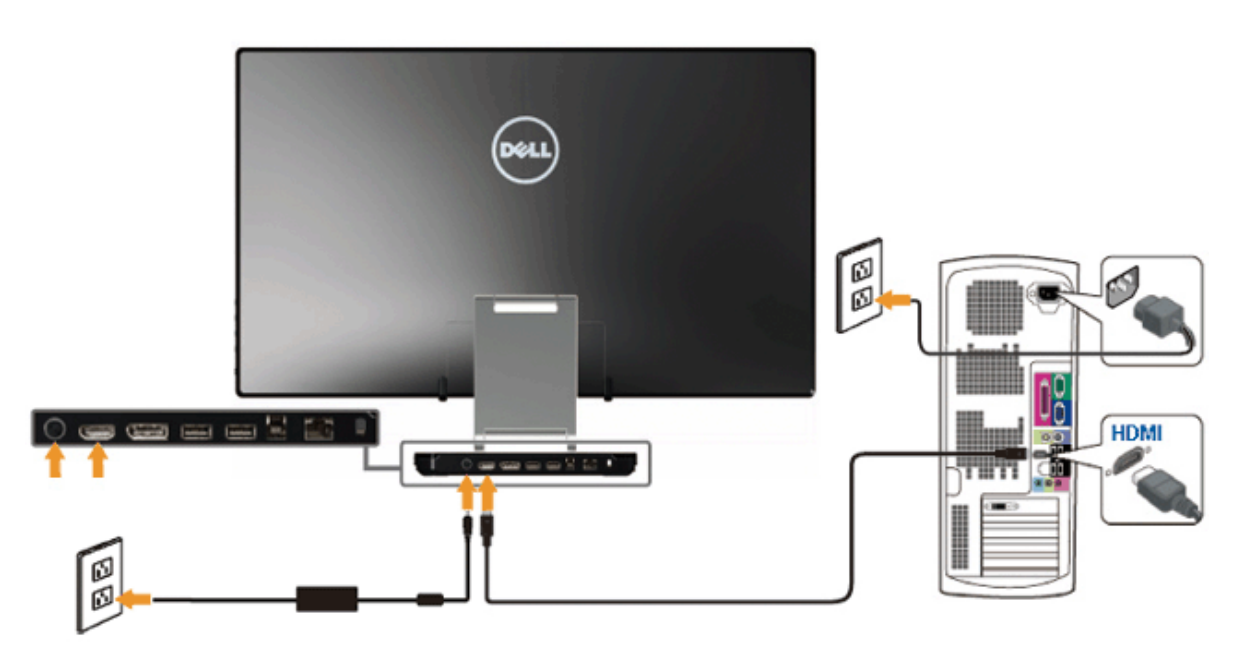

 $\triangle$ **[VORSICHT](#page-19-0):** Die Abbildungen in dieser Anleitung dienen lediglich der Veranschaulichung. Das tatsächliche Aussehen kann etwas abweichen.

#### **USB-Kabel anschließen**

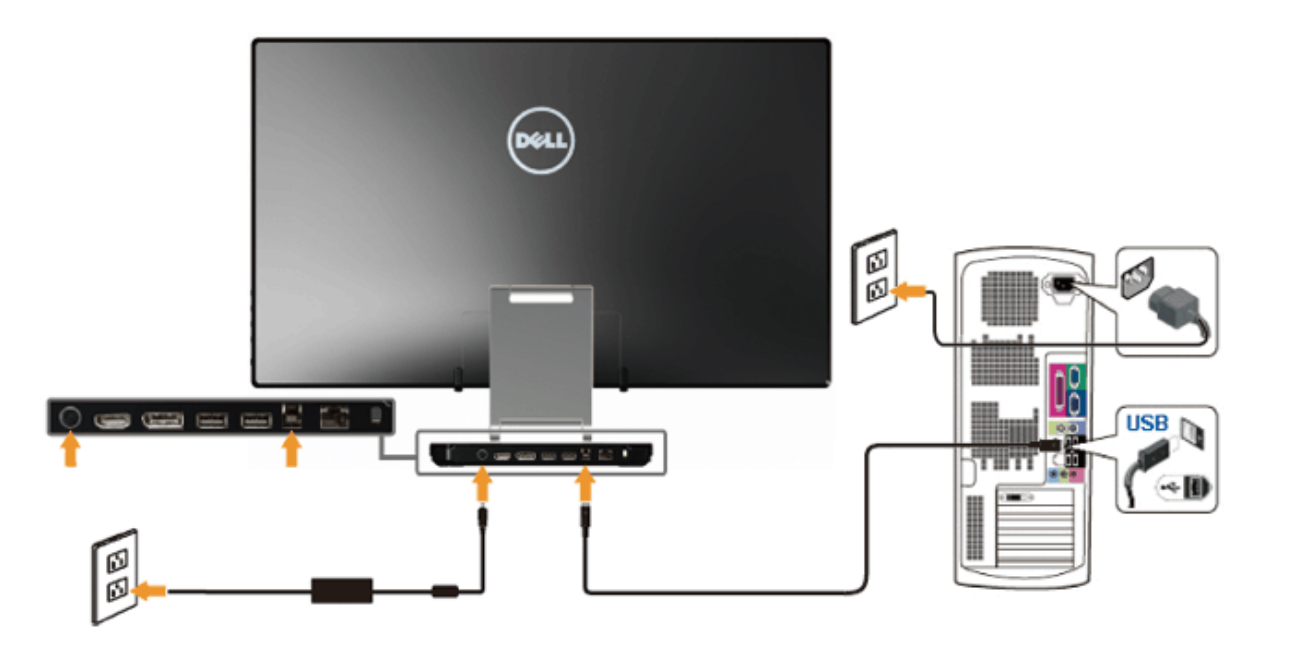

Nachdem Sie HDMI/DP-Kabel angeschlossen haben, führen Sie zum Abschluss der Monitoreinrichtung bitte die nachstehenden Schritte zum Anschluss des USB-Kabels an den Computer aus:

- 1. Installieren Sie die [DisplayLink-Treiber](file:///F|/Dell_S2340T_eDoc_source%20file_20130524/DisplayLink/DisplayLink.exe) von der Ressourcen-CD.
- 2. Ändern Sie die Eingangsquelle in USB.
- 3. Verbinden Sie den USB-Port (Kabel mitgeliefert) mit einem geeigneten USB-Port an Ihrem Computer. (Siehe Ansicht von [unten](#page-6-0) für Einzelheiten.)
- 4. Wenn Ihr Monitor ein Bild anzeigt, ist die Installation abgeschlossen. Wird kein Bild angezeigt, lesen Sie bitte unter [Problemlösung nach.](#page-42-0)
- 5. Verwenden Sie das Klettband am Ständer des Monitors, um die Kabel zu ordnen.

#### **Kabel verlegen**

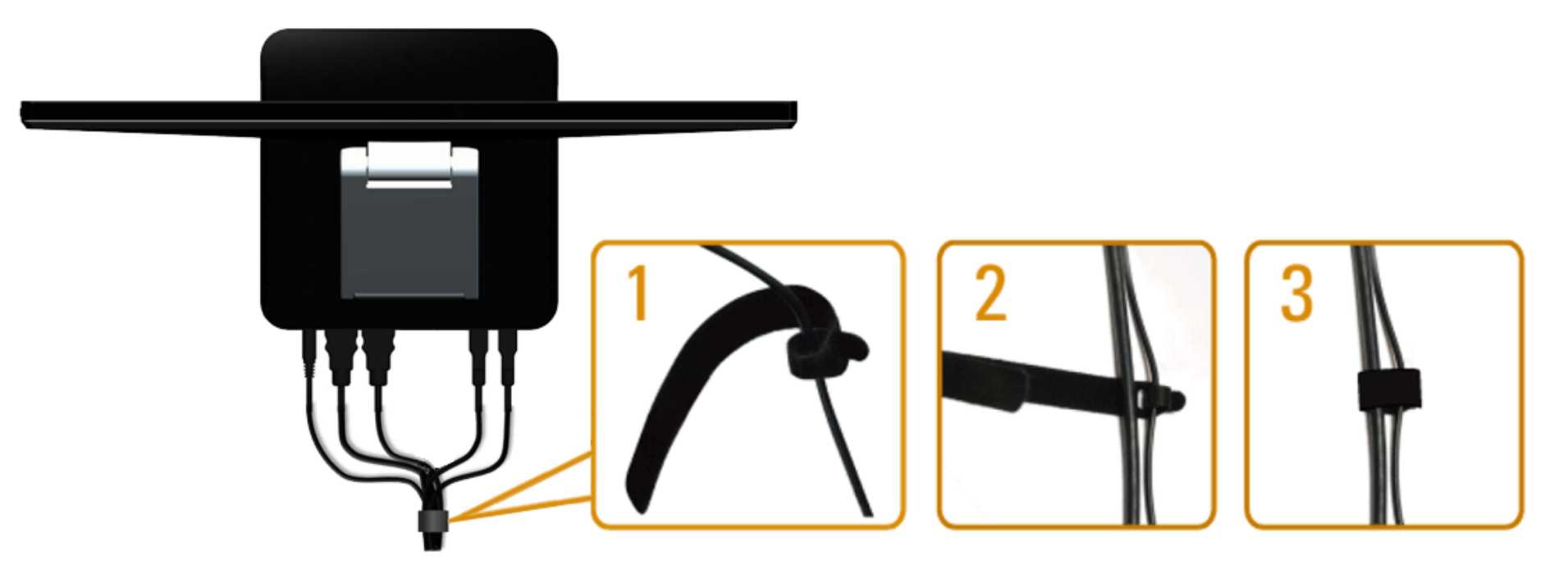

Verwenden Sie nach dem Anschließen aller erforderlichen Kabel an Ihren Monitor und Computer (siehe Ihren Monitor anschließen für Informationen zum Anschließen der Kabel) das Klettband, um sämtliche Kabel wie oben gezeigt zu ordnen.

### <span id="page-19-0"></span>**Monitor bedienen**

**Dell™-Monitor S2340T – Bedienungsanleitung**

- [Verwenden der seitlichen Bedienelemente](#page-19-1)
- [Bildschirmmenü \(OSD\) verwenden](#page-20-0)
- **[Maximale Auflösung einstellen](#page-35-0)**
- [Einrichten von USB-Anzeige, USB-Audio, USB-Ethernet](#page-35-1)
- [Verwendung der Tilt- und Touch-Funktion](#page-36-0)

### <span id="page-19-1"></span>**Verwenden der seitlichen Bedienelemente**

Verwenden Sie die Tasten seitlich am Monitor, um die Eigenschaften des angezeigten Bilds anzupassen. Wenn Sie die Tasten zur Bildanpassung verwenden, werden am Bildschirm die Veränderungen der nummerischen Werte der Bildeigenschaften angezeigt.

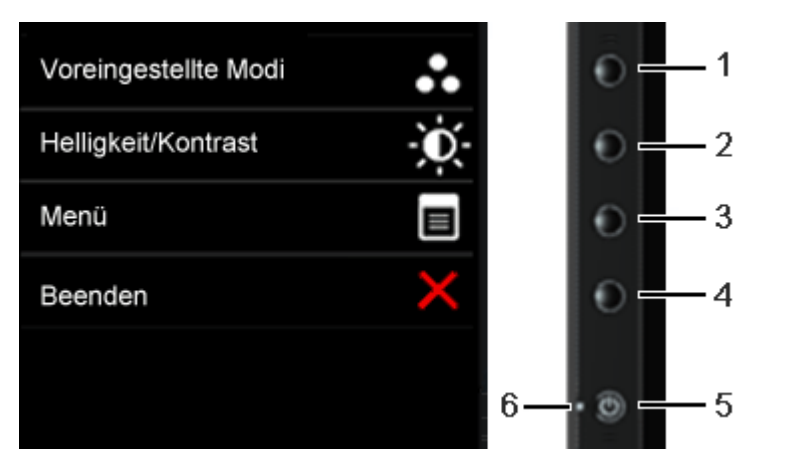

In der folgenden Übersicht sind die seitlichen Bedientasten erläutert:

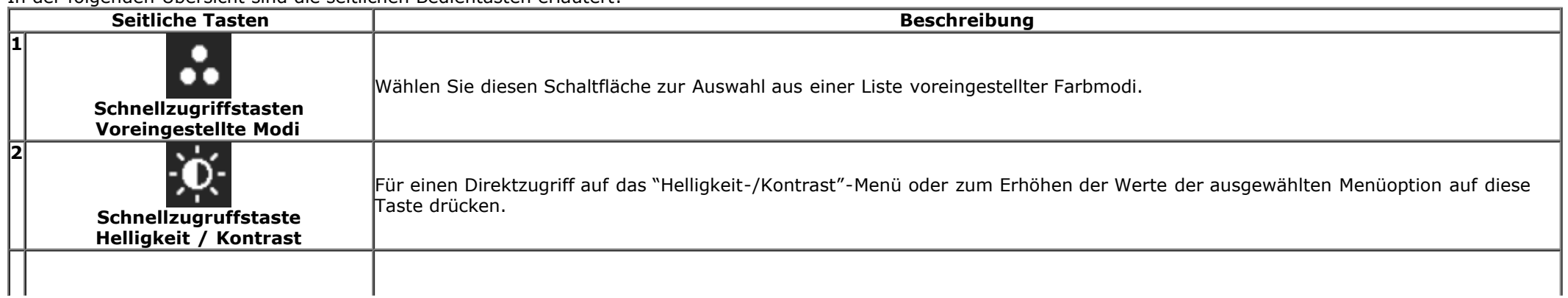

<span id="page-20-1"></span><span id="page-20-0"></span>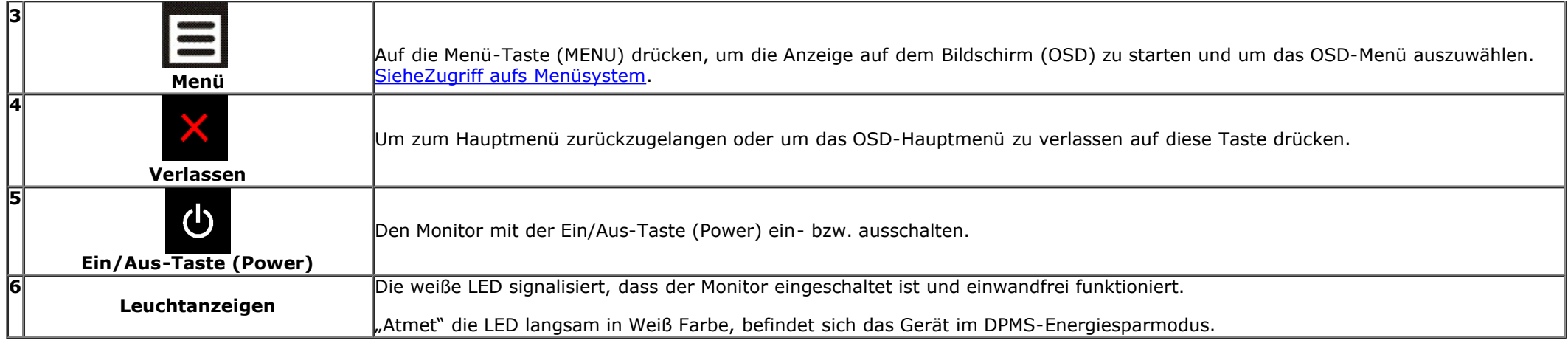

### **Anwendung der Anzeige auf dem Bildschirm (OSD-Menü)**

### **Zugriff aufs Menüsystem**

**HINWEIS:** Falls Sie die Einstellungen abändern und danach entweder zu einem anderen Menü gehen oder das OSD-Menü verlassen werden diese Änderungen automatisch im Monitor abgespeichert. Die Abänderungen werden ebenfalls abgespeichert, falls Sie die Einstellungen abändern und danach warten, bis das OSD-Menü ausgeblendet wird.

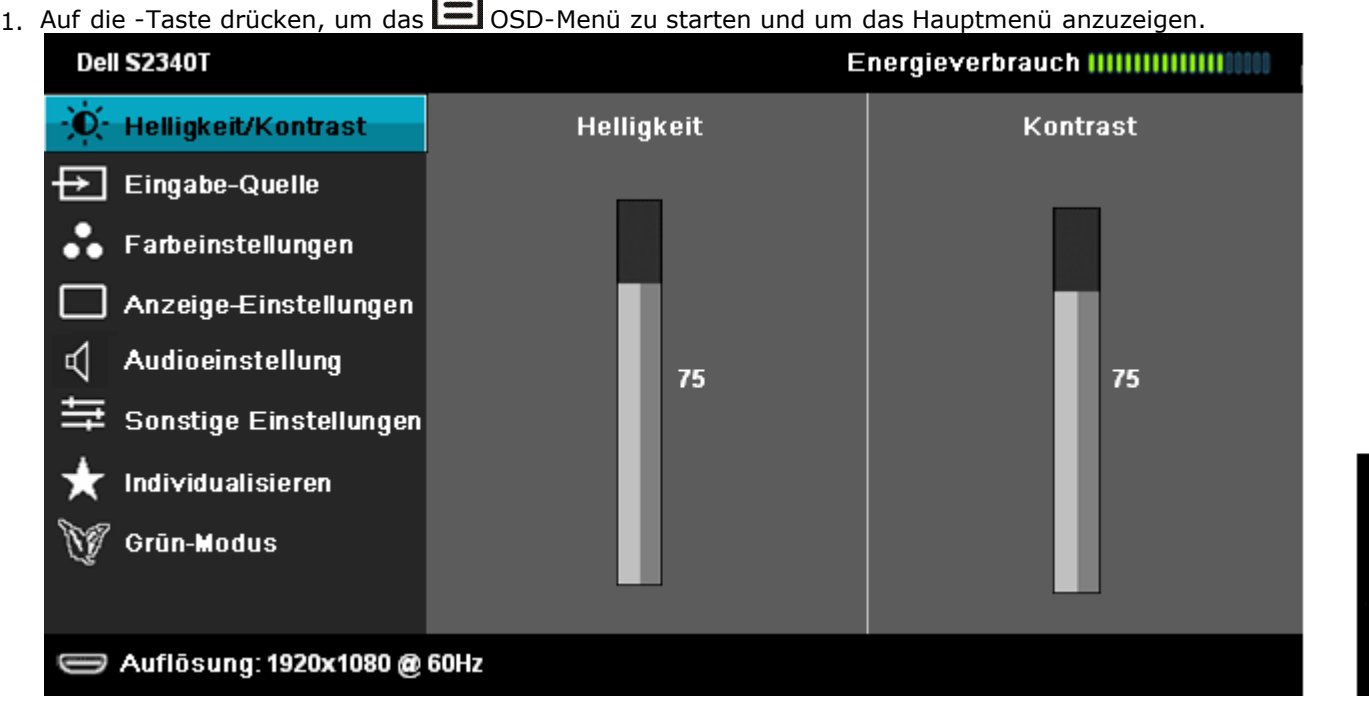

2. Auf die und die -Taste drücken, um zwischen den Einstelloptionen auszuwählen. Der Name der Option wird markiert, wenn Sie von einem Symbol zum anderen gelangen. Eine vollständige Liste aller für den Monitor verfügbaren Optionen ist in der nachstehenden Tabelle aufgeführt.

3. Einmal auf die -Taste drücken, um die markierte Option zu aktivieren.

 $\blacksquare$ 

- 4. Auf die und -Taste drücken, um den gewünschten Parameter auszuwählen.
- 5. Je nach den Anzeigen im Menü auf drücken, um zum Gleitbalken zu gelangen, und danach auf die und die -Tasten drücken, um die Abänderungen vorzunehmen.
- 6. Die -Option auswählen, um zum Hauptmenü zurückzukehren oder um das OSD-Menü zu verlassen.

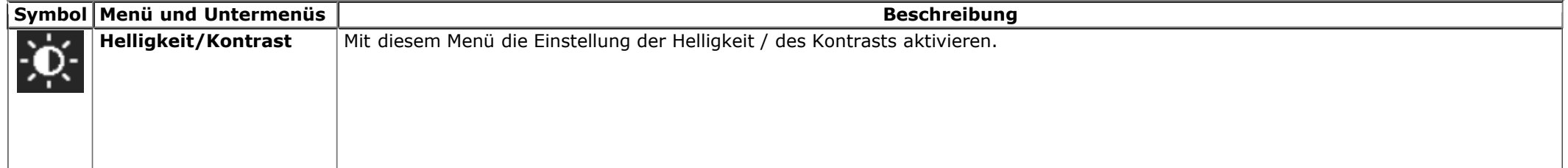

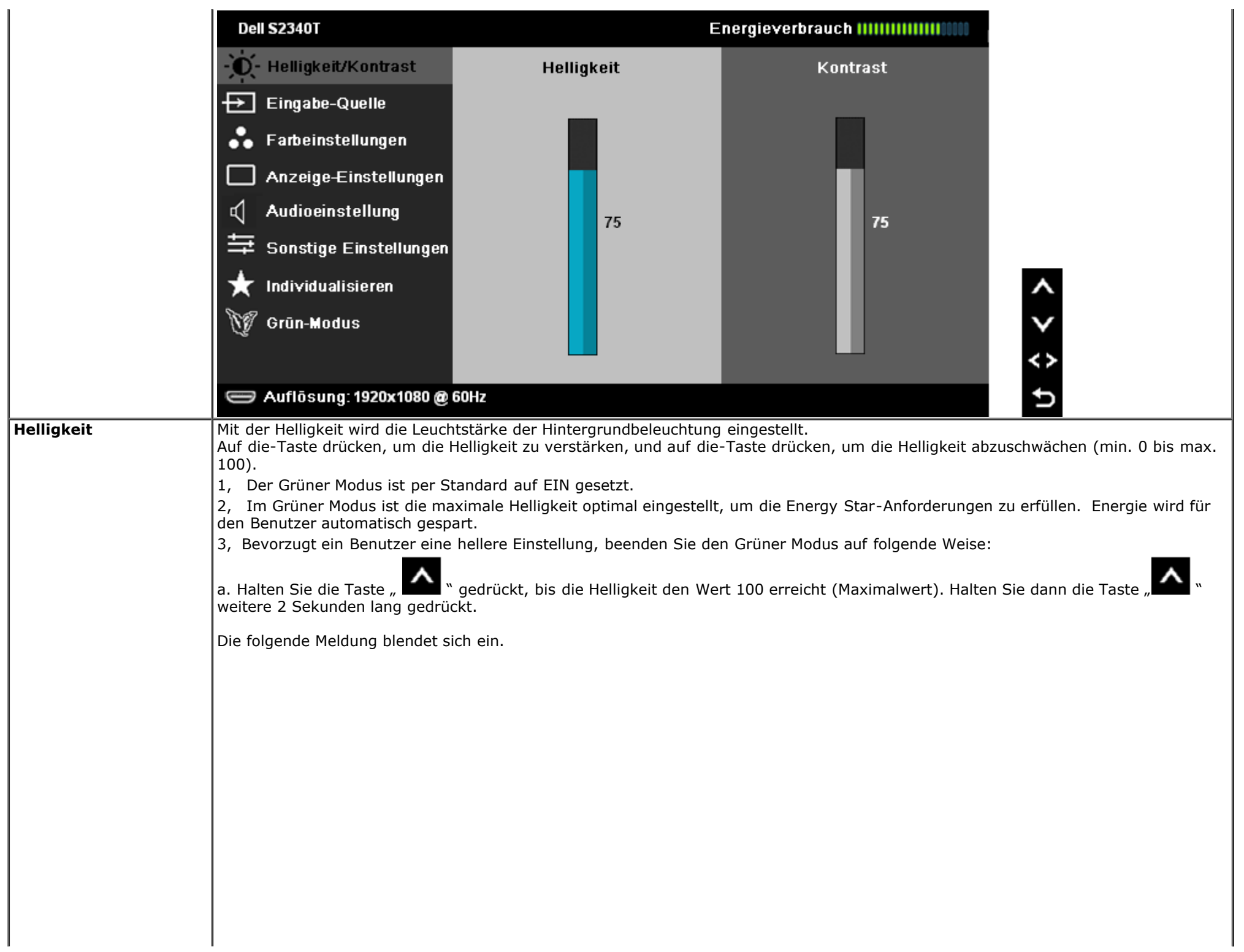

<span id="page-23-0"></span>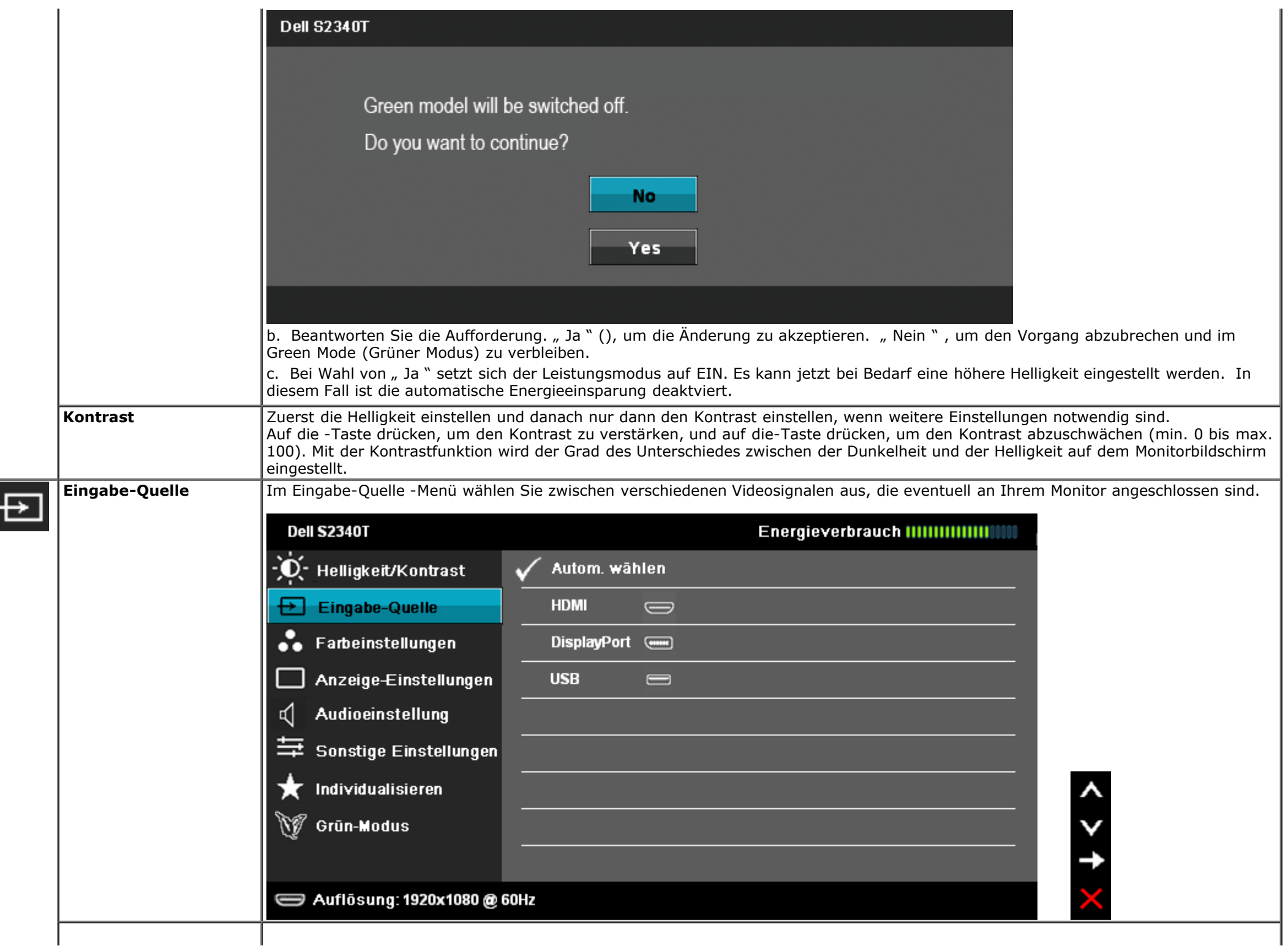

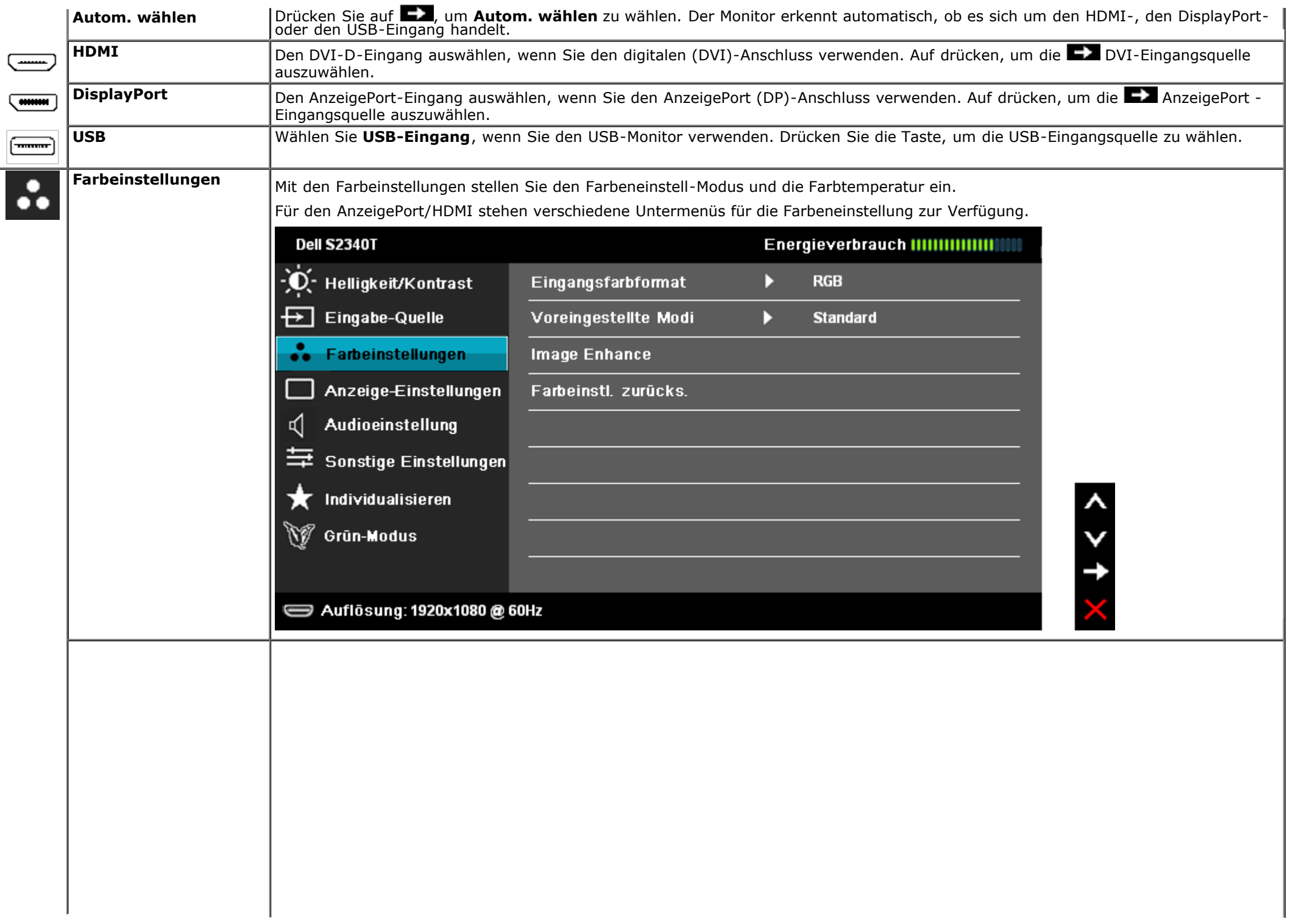

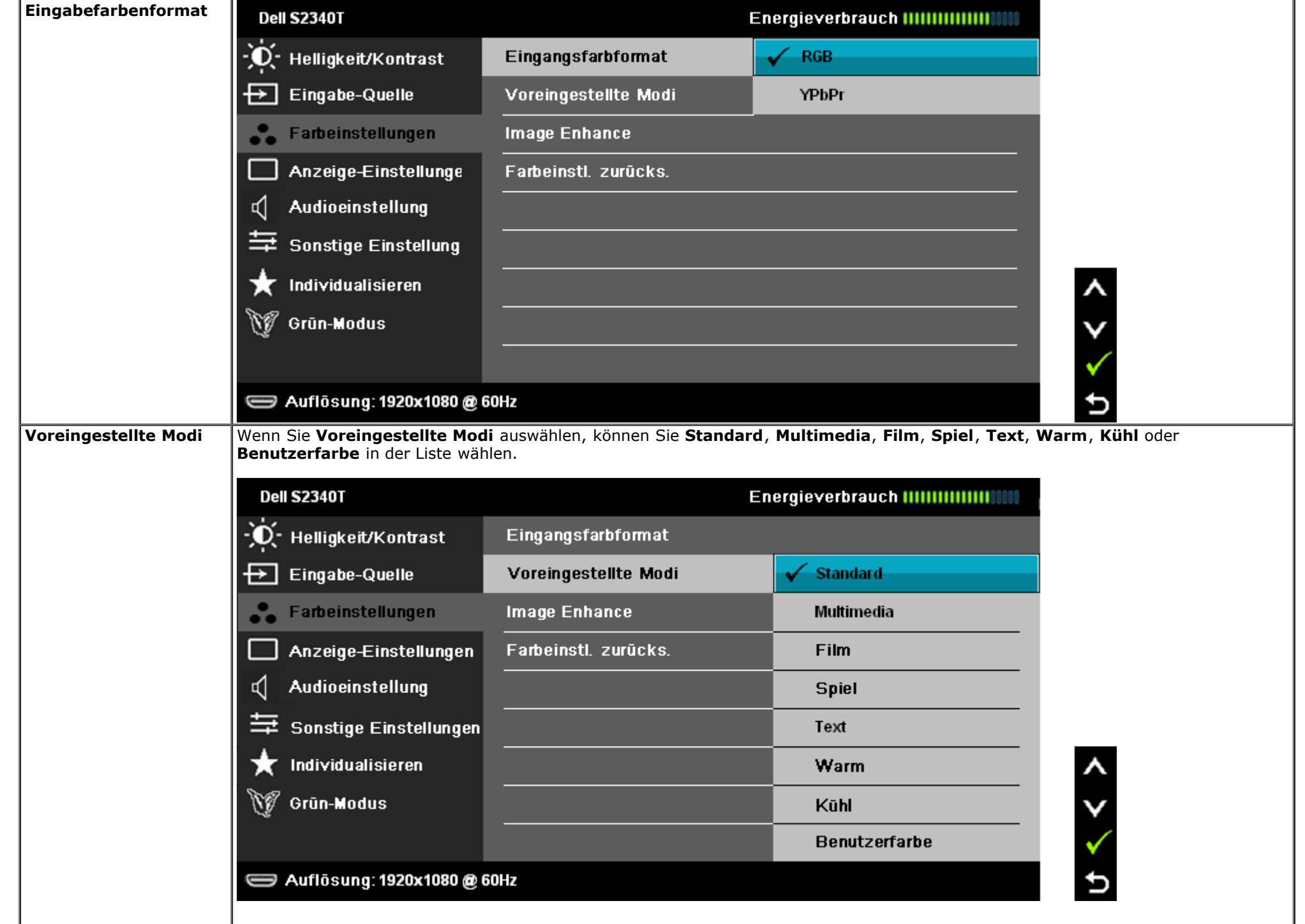

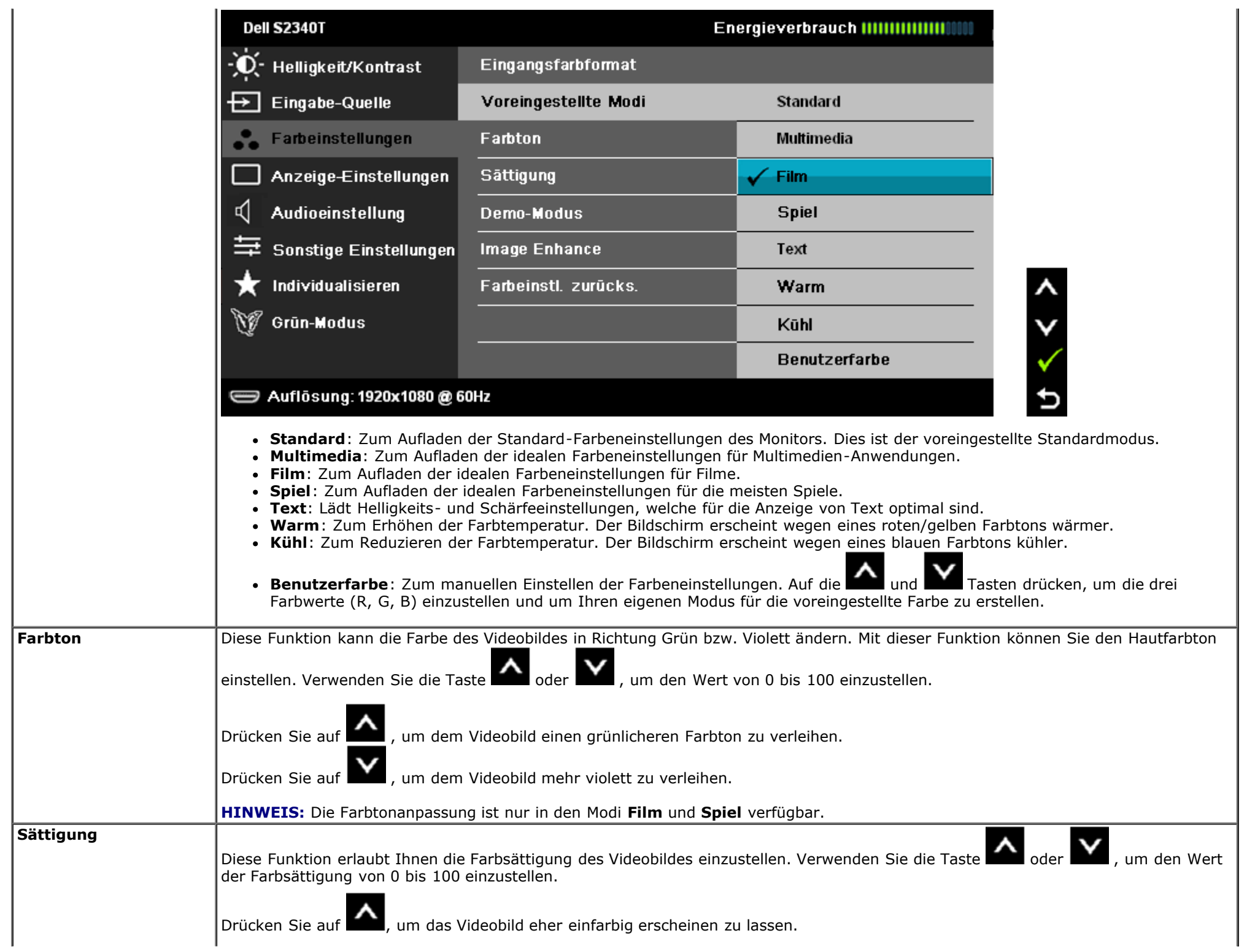

<span id="page-27-0"></span>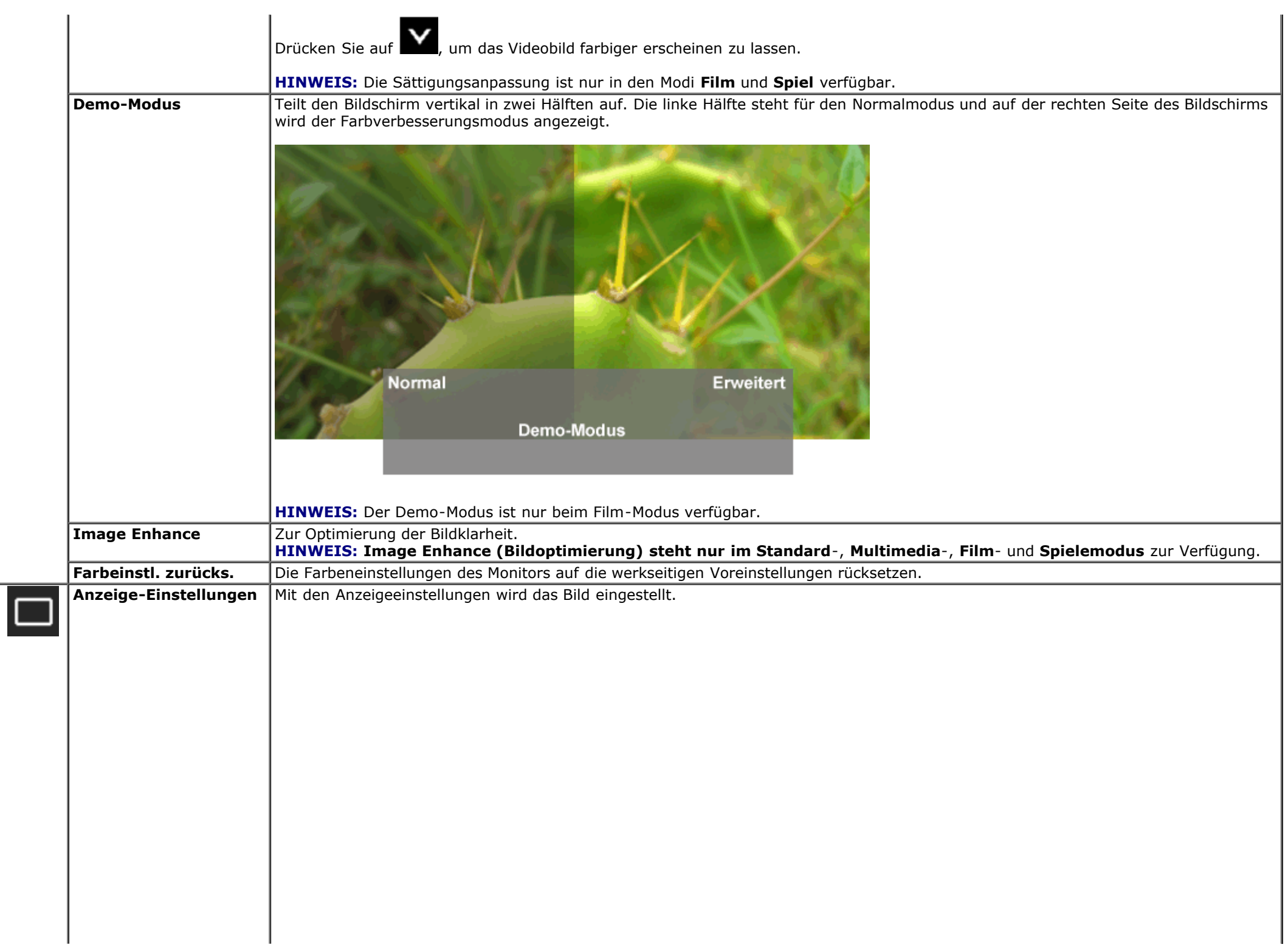

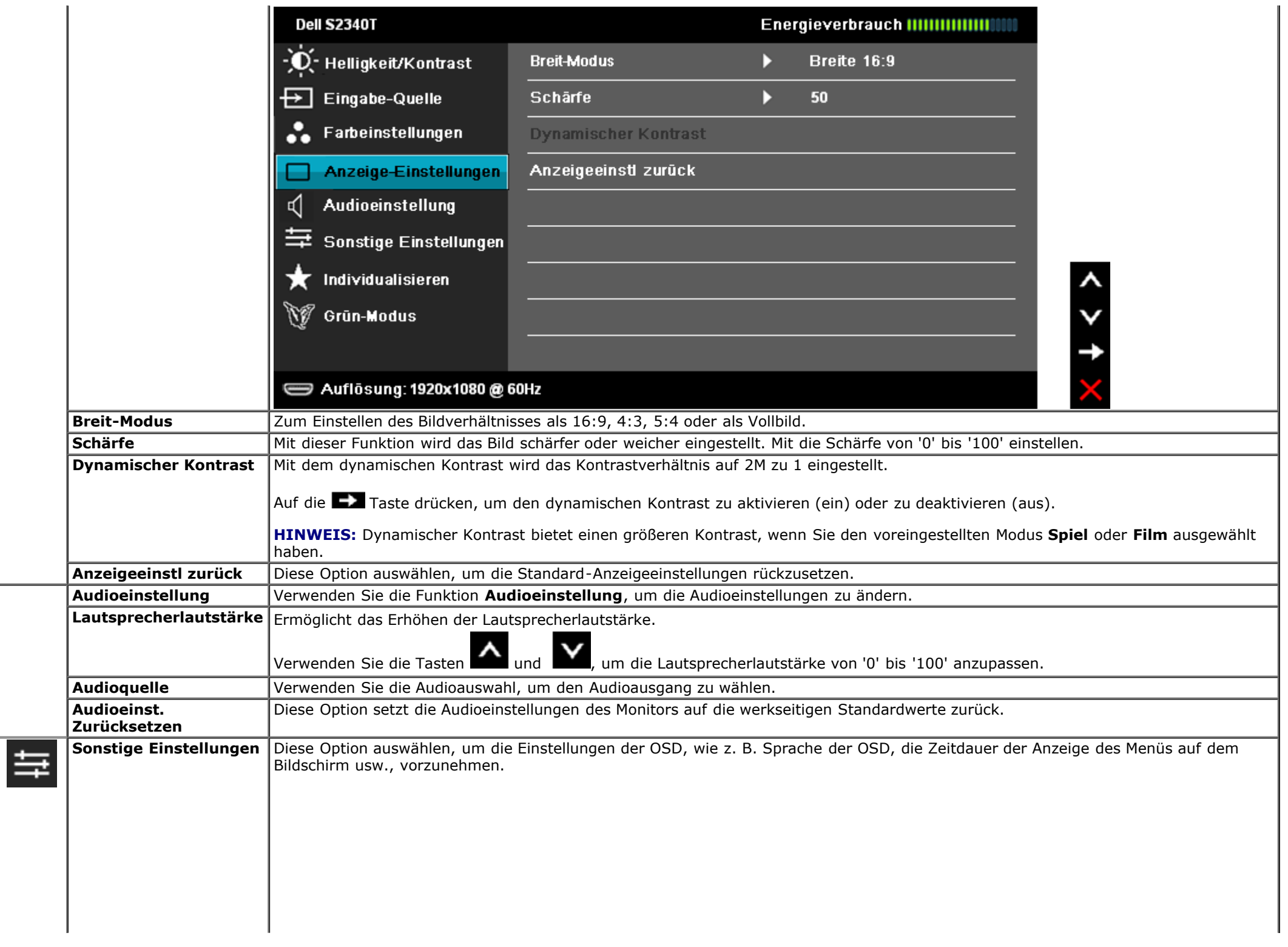

<span id="page-29-0"></span>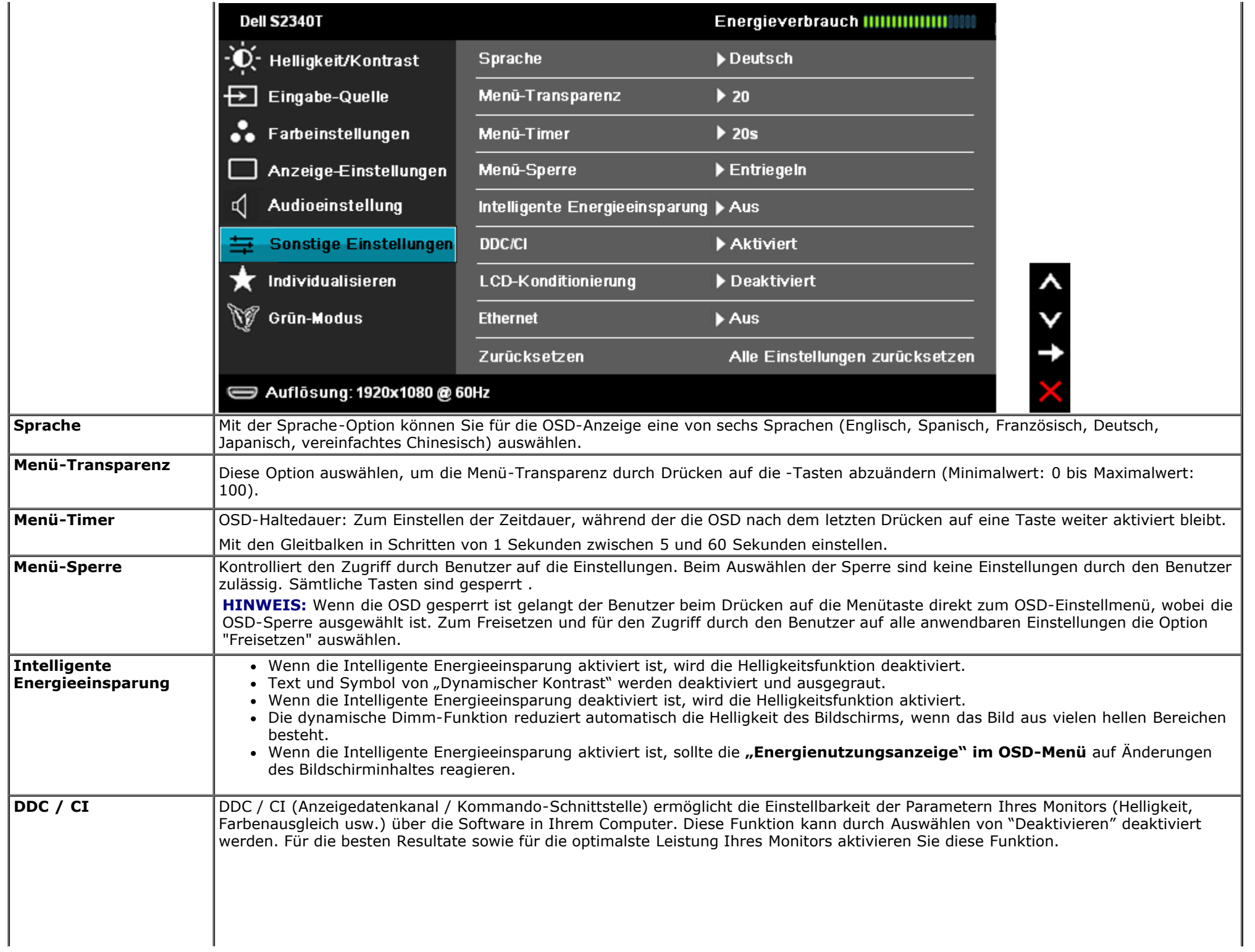

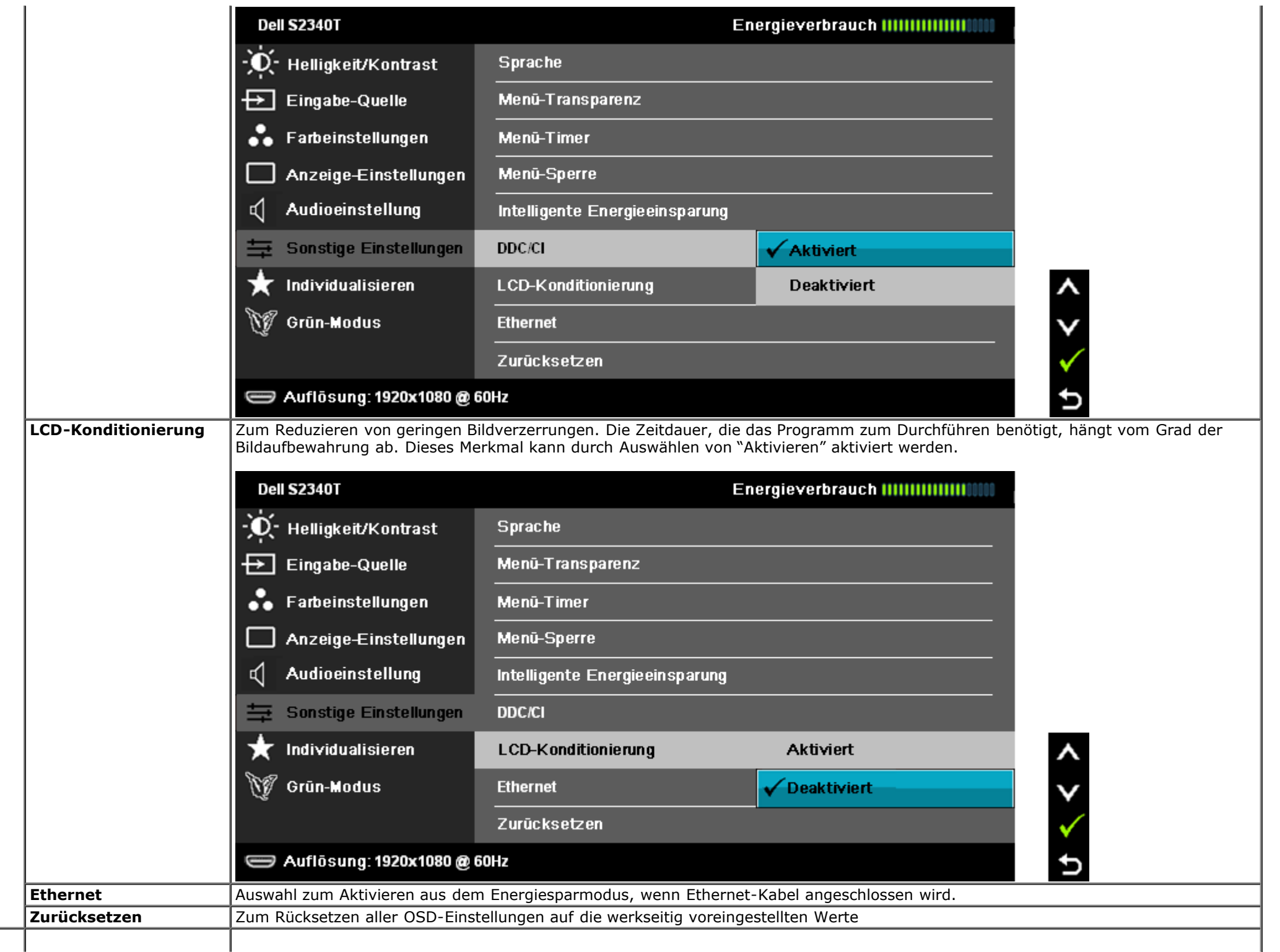

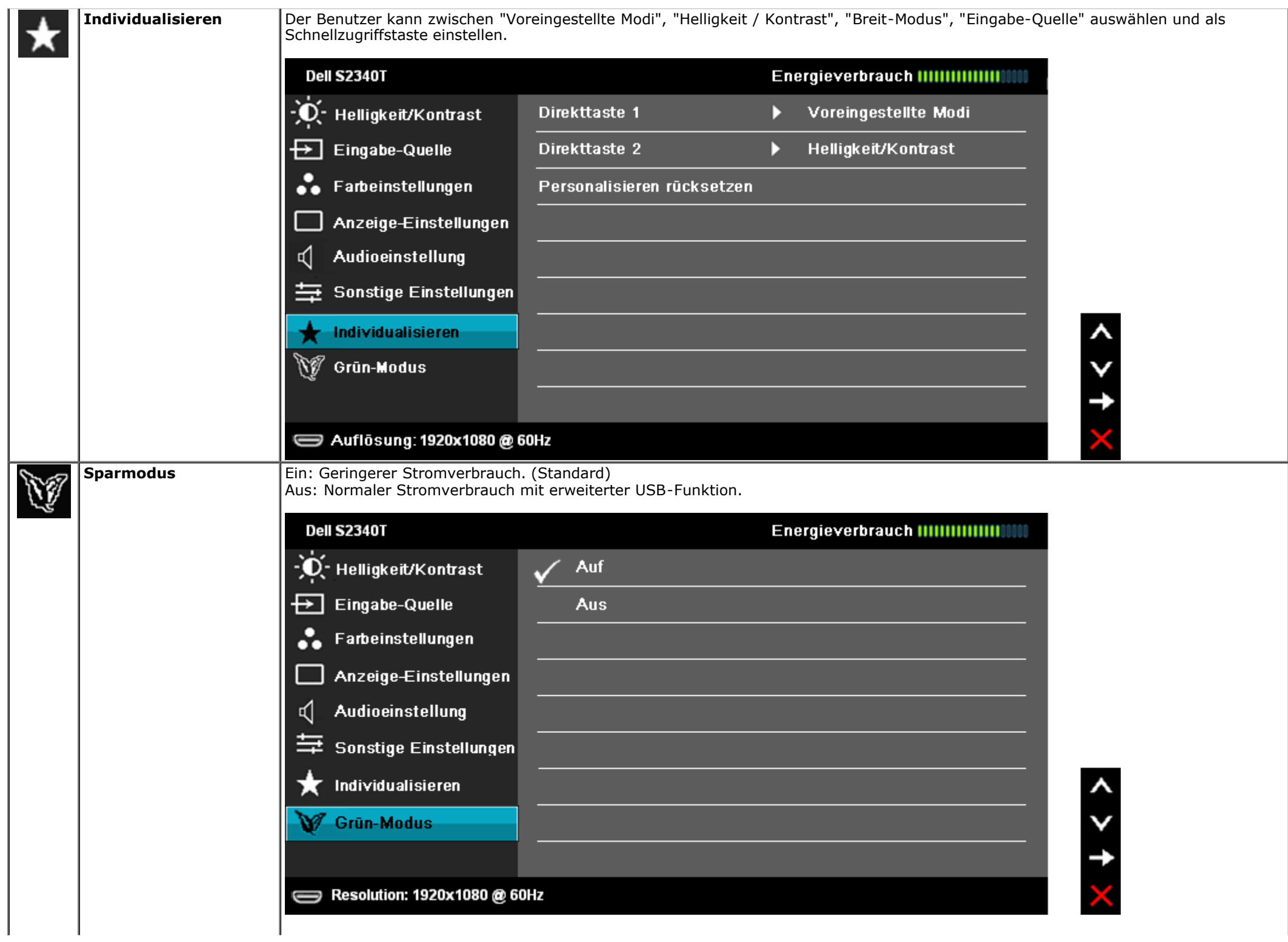

Wird vom Benutzer 'USB' unter 'Eingangsquelle' gewählt, wird ein Dialogfeld angezeigt, das nach 4 Sekunden wieder verschwindet:

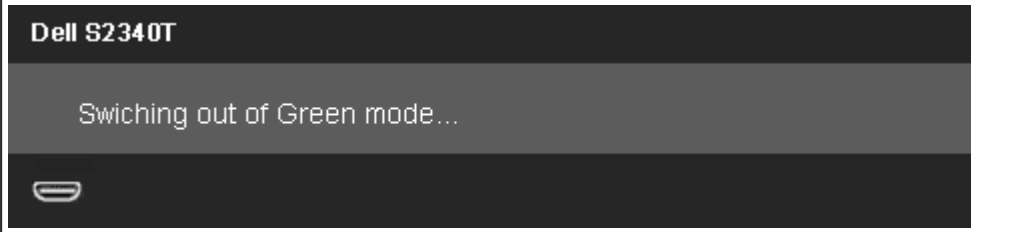

Wenn keine Eingangsquelle vorhanden ist und der Benutzer 'USB' wählt, wird ein Dialogfeld angezeigt, das nach 4 Sekunden wieder verschwindet:

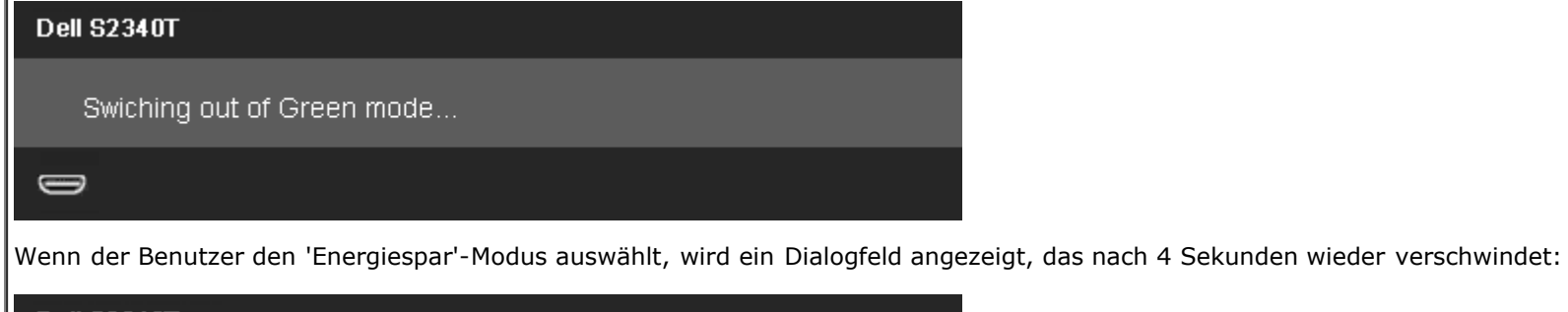

**Dell S2340T** 

Advanced USB features will be disabled.

 $\qquad \qquad \Longleftrightarrow$ 

#### **OSD-Warnmeldungen**

Wenn die Funktion des dynamischen Kontrastes deaktiviert ist (in diesen Modi: Spiel und Film) ist die manuelle Einstellung der Helligkeit deaktiviert.

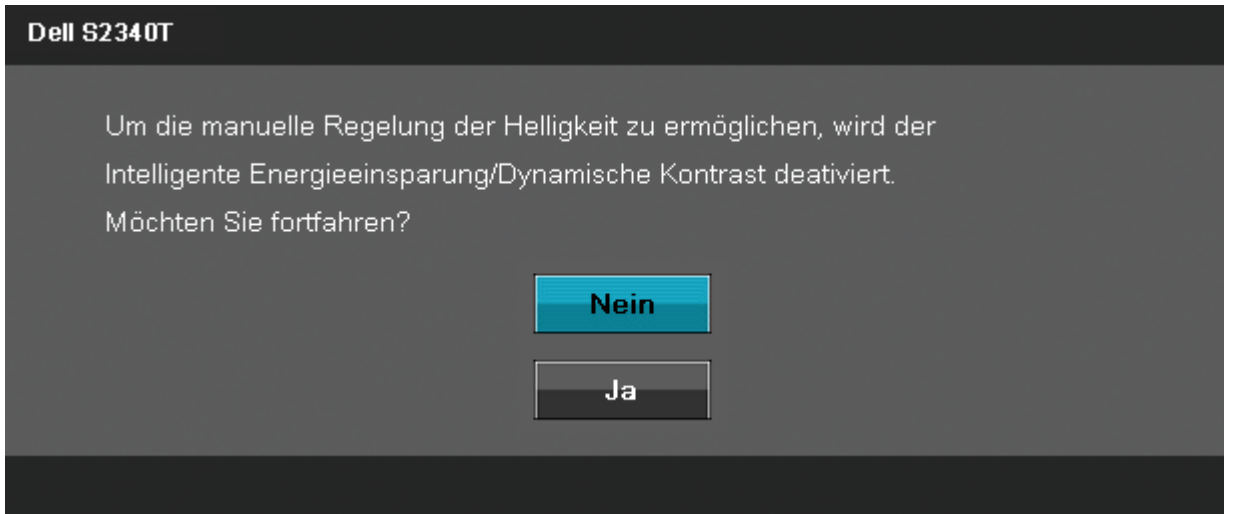

Wenn der Monitor eine bestimmte Auflösung nicht unterstützt, wird die folgende Meldung angezeigt:

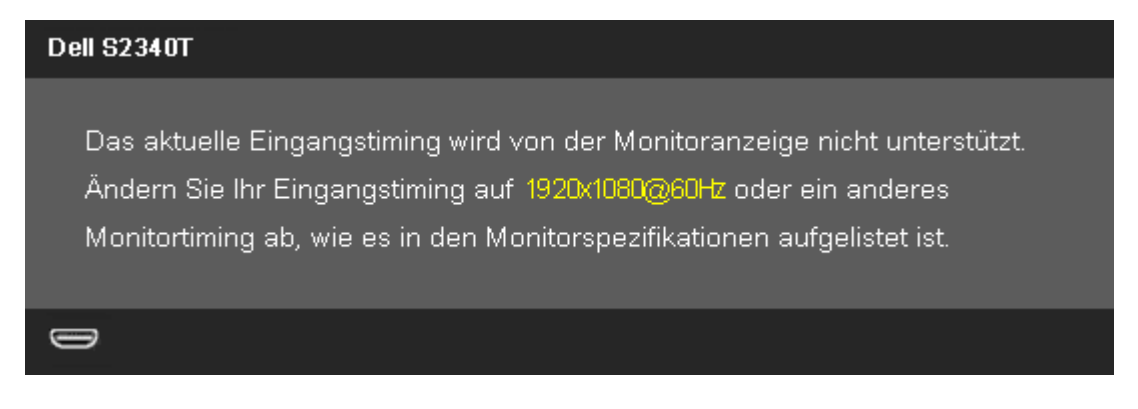

Das bedeutet, dass sich der Monitor nicht richtig auf das Signal einstellen kann, das er vom Computer empfängt. In den [technischen Daten zum](#page-8-0) [Monitor](#page-8-0) finden Sie die von Ihrem Monitor unterstützten Horizontal- und Vertikalfrequenzen. Die empfohlene Auflösung beträgt 1920 x 1080.

#### **Dell S2340T**

Die Möglichkeit zum Anpassen von Anzeigeeinstellungen über PC-Anwendungen wird deaktiviert.

Möchten Sie die DDC/CI-Funktion deaktivieren?

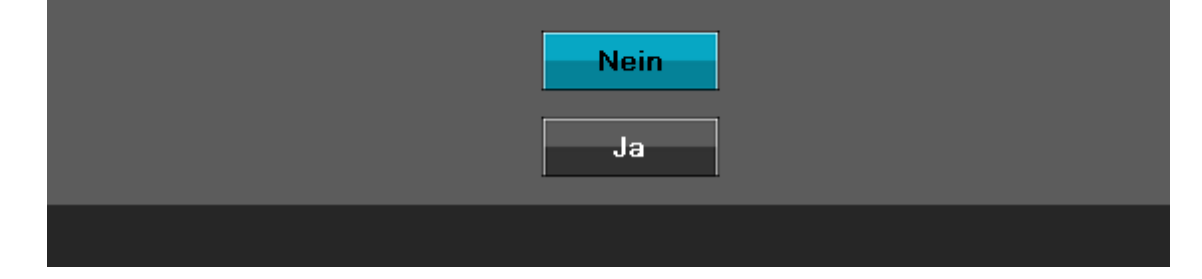

Die folgende Meldung erscheint, wenn der Monitor in den Energiesparmodus wechselt:

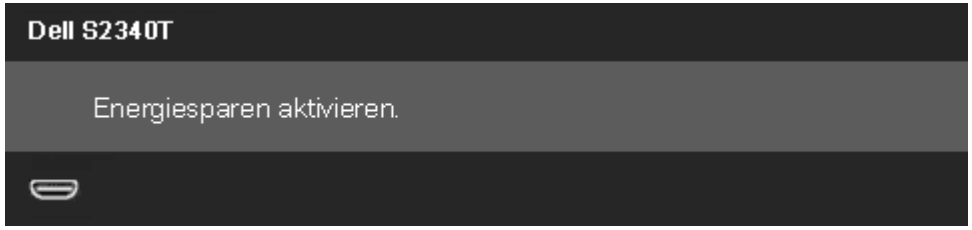

Durch Aktivieren des Computers und "Aufwecken" des Monitors erhalten Sie wieder Zugriff auf das [OSD](#page-20-0)-Menü.

Wenn Sie eine beliebige Taste (mit Ausnahme der Ein-/Austaste) drücken, wird - je nach gewähltem Eingang - eine der folgenden Meldungen angezeigt: **DP/HDMI-Eingang**

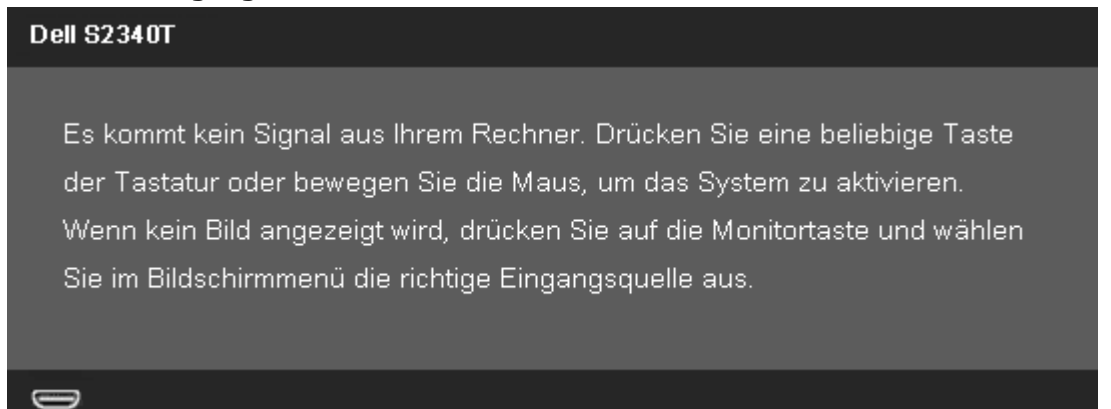

Die folgende Meldung erscheint, wenn der Monitor in den Energiesparmodus wechselt:

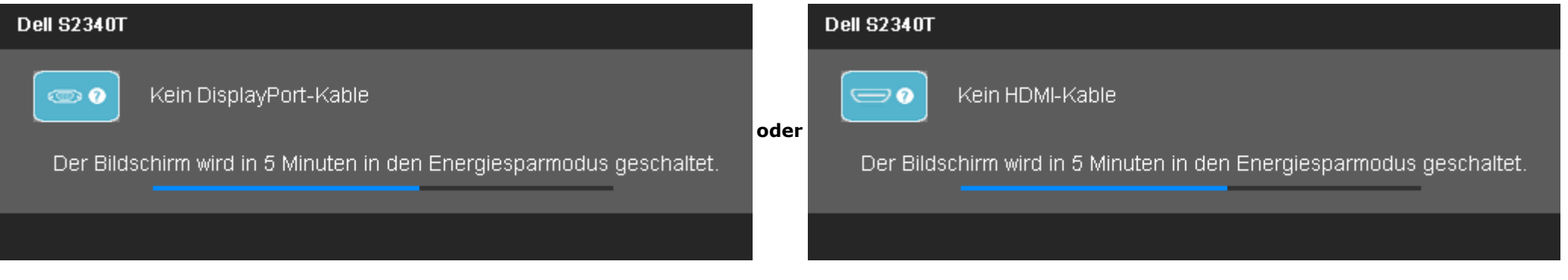

Unter [Problemlösung](#page-37-0) finden Sie weitere Informationen.

### <span id="page-35-0"></span>**Maximale Auflösung einstellen**

So stellen Sie die maximale Monitorauflösung ein:

Windows ® 7 or Windows® 8/Windows® 8.1:

- 1. Wählen Sie nur unter Windows® 8/Windows® 8.1 die **Desktop**-Kachel, um auf die klassische Desktop-Anzeige umzuschalten.
- 2. Klicken Sie mit der rechten Maustaste auf den Desktop und wählen Sie **Bildschirmauflösung**.
- 3. Klicken Sie auf die Dropdownliste der Bildschirmauflösung und wählen Sie **1920 x 1080**.
- 4. Klicken Sie auf **OK**.

Falls 1920 x 1080 nicht als Option angezeigt wird, müssen Sie eventuell Ihren Grafikkartentreiber aktualisieren. Führen Sie die folgenden Schritte aus – je nach Computermodell:

Falls Sie einen tragbaren Dell-Computer besitzen:

Besuchen Sie **support.dell.com**, geben Sie Ihre Servicekennung ein und laden Sie den aktuellsten Treiber für Ihre Grafikkarte herunter.

Wenn Sie keinen Dell-Computer (tragbar oder Desktop) verwenden:

- Besuchen Sie die Kundendienst-Webseite Ihres Computerherstellers und laden Sie den aktuellsten Grafiktreiber herunter.
- Besuchen Sie die Webseite Ihres Grafikkartenherstellers und laden Sie den aktuellsten Grafikkartentreiber herunter.

### <span id="page-35-1"></span>**Einrichten von USB-Anzeige, USB-Audio, USB-Ethernet**

Nur für Windows® 7 oder Windows® 8/Windows® 8.1

- 1. Legen Sie die mitgelieferte Treiber-CD ein.
- 2. Doppelklicken Sie auf Setup.exe.

3. Befolgen Sie die Bildschirmanweisungen, bis die Installation abgeschlossen ist.

### <span id="page-36-0"></span>**Verwendung der Tilt- und Touch-Funktion**

Mit dem integrierten Ständer können Sie den Monitor auf einen komfortablen Betrachtungswinkel einstellen.

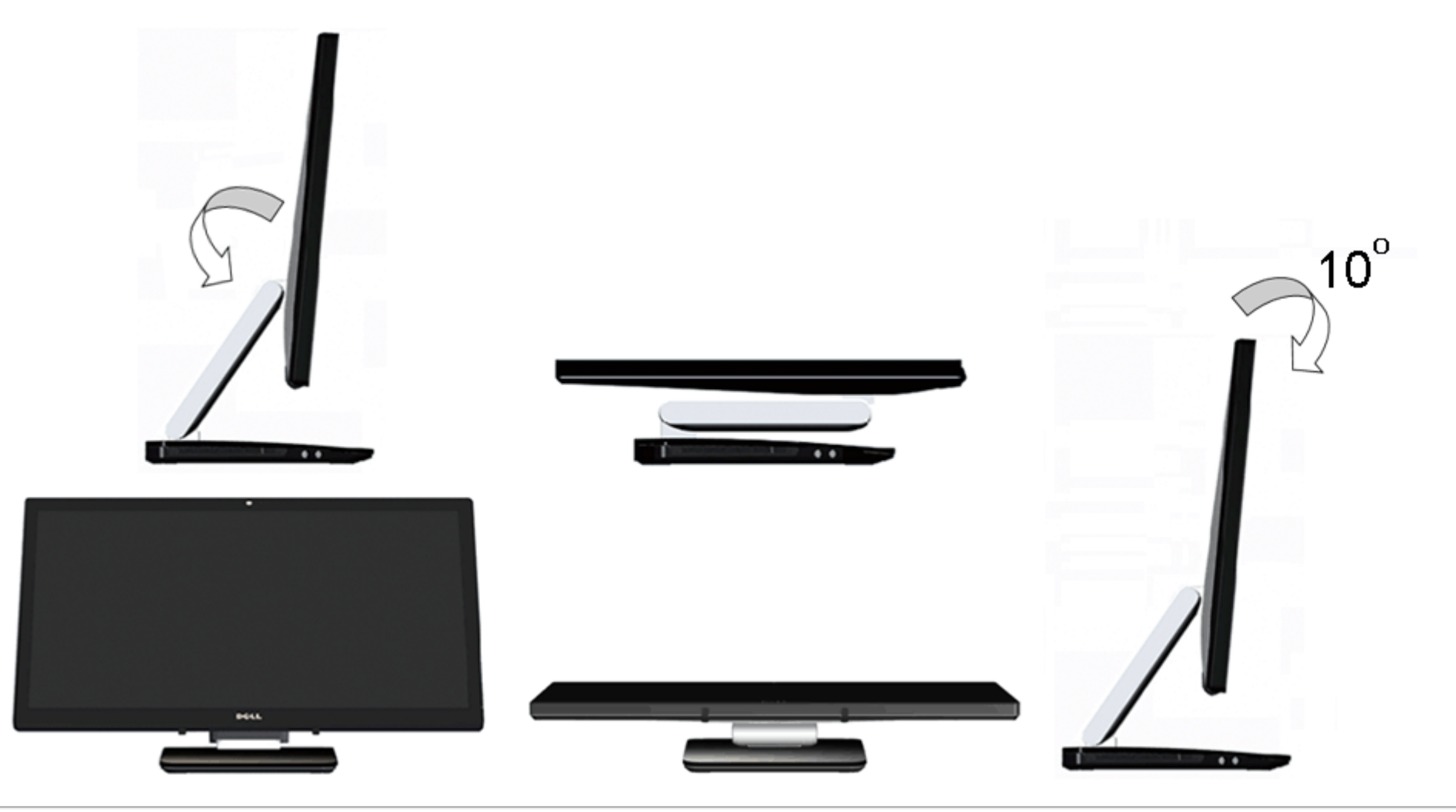

### <span id="page-37-0"></span>**Problemlösung**

**Dell™-Monitor S2340T – Bedienungsanleitung**

- **O** [Selbsttest](#page-37-1)
- **[Selbstdiagnose](#page-38-0)**
- [In-Store Demo](#page-39-0)
- [Allgemeine Probleme](#page-39-1) ۰
- 0 [Problem mit der Kamera](#page-41-0)
- **P** [Probleme mit dem Touch-System](#page-41-1)
- [Produktspezifische Probleme](#page-42-0) 0
- ۰ [USB-Probleme](#page-42-1)
- [DisplayLink-spezifische Probleme](#page-43-0)

**ACHTUNG:** Bevor Sie die in diesem Abschnitt beschriebenen Schritte ausführen, lesen und befolgen Sie bitte die Sicherheitshinweise.

### <span id="page-37-1"></span>**Selbsttest**

Ihr Monitor verfügt über eine Selbsttestfunktion, mit der Sie überprüfen können, ob der Monitor ordnungsgemäß funktioniert. Wenn Monitor und Computer ordnungsgemäß miteinander verbunden sind, der Monitorbildschirm jedoch leer bleibt, führen Sie bitte wie folgt den Monitor-Selbsttest aus:

- 1. Schalten Sie sowohl Computer als auch Monitor aus.
- 2. Trennen Sie das Videokabel von der Rückseite des Computers. Damit der Selbsttest richtig ausgeführt werden kann, trennen Sie sowohl Digitalkabel (weißer Stecker) als auch Analogkabel (blauer Stecker) von den Anschlüssen Ihres Computers.
- 3. Schalten Sie den Monitor ein.

Nun sollte – sofern der Bildschirm kein Videosignal empfängt und er richtig funktioniert – ein schwebendes Dialogfenster auf dem Bildschirm erscheinen (auf schwarzem Hintergrund). Während des Selbsttestmodus bleibt die Betriebs-LED weiß. Zudem bewegt sich – je nach ausgewähltem Eingang – eines der nachstehenden Dialogfenster fortlaufend über den Bildschirm.

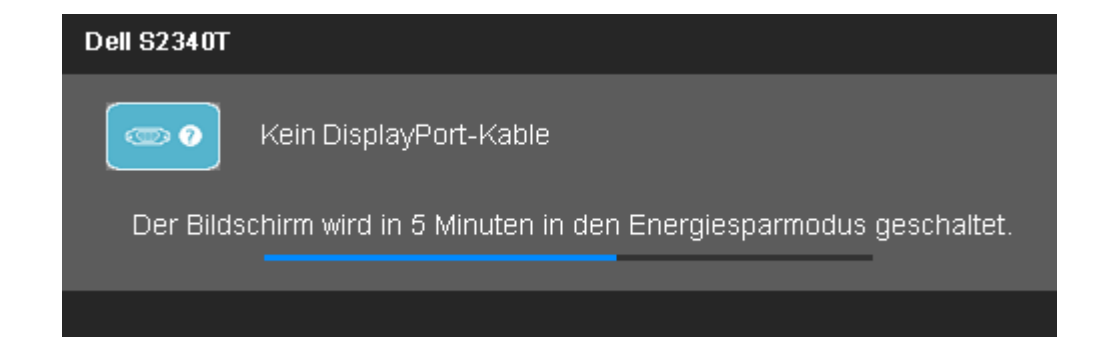

**Dell S2340T** Kein HDMI-Kable ⊸• Der Bildschirm wird in 5 Minuten in den Energiesparmodus geschaltet.

- 4. Diese Anzeige erscheint auch im Normalbetrieb, wenn das Videokabel getrennt oder beschädigt ist.
- 5. Schalten Sie den Monitor aus und schließen Sie das Videokabel neu an; schalten Sie anschließend sowohl den Computer als auch den Monitor wieder ein.

Falls Ihr Monitorbildschirm nach den obigen Schritten immer noch leer bleibt, überprüfen Sie bitte Ihre Videokarte und den Computer; Ihr Monitor funktioniert einwandfrei.

### <span id="page-38-0"></span>**Selbstdiagnose**

Ihr Monitor ist mit einem integrierten Selbstdiagnose-Werkzeug ausgestattet, das Ihnen bei der Diagnose von Problemen mit dem Monitor oder mit Computer und Grafikkarte helfen kann.

**HINWEIS:**Die Selbstdiagnose kann nur ausgeführt werden, wenn kein Videokabel angeschlossen ist und sich der Monitor im *Selbsttestmodus* befindet.

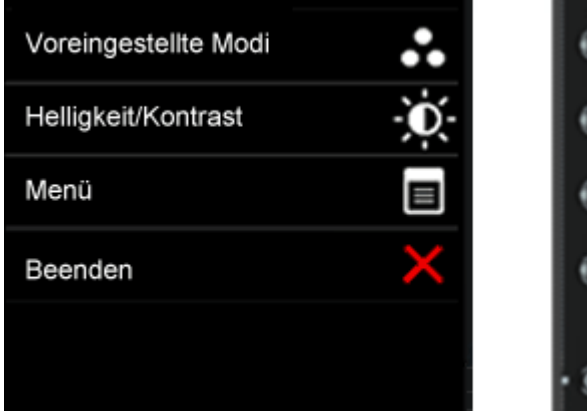

So starten Sie die Selbstdiagnose:

- 1. Überzeugen Sie sich davon, dass der Bildschirm sauber ist (kein Staub auf dem Bildschirm).
- 2. Trennen Sie das/die Videokabel von der Rückseite des Computers. Der Monitor wechselt nun in den Selbsttestmodus.
- 3. Halten Sie die Tasten **Taste 1** und **Taste 4** gleichzeitig etwa 2 Sekunden lang gedrückt. Ein grauer Bildschirm erscheint.
- 4. Untersuchen Sie das Bild aufmerksam auf Unregelmäßigkeiten.
- 5. Drücken Sie die Taste **Taste 4** am Bedienfeld noch einmal. Der Bildschirm wird nun in rot angezeigt.
- 6. Untersuchen Sie das Bild auf Auffälligkeiten.
- 7. Wiederholen Sie die Schritte 5 und 6 und überprüfen Sie die Anzeige bei grünem, blauem, schwarzem, weißem Bildschirm und Textanzeige.

Der Test ist abgeschlossen, sobald der Textbildschirm angezeigt wird. Drücken Sie zum Verlassen noch einmal die **Taste 4**.

Falls bei diesem Selbsttest keine Auffälligkeiten auftreten sollten, funktioniert der Monitor ordnungsgemäß . Überprüfen Sie Grafikkarte und Computer.

### <span id="page-39-0"></span>**In-Store Demo**

Gehen Sie wie folgt vor, um In-Store Demo zu aktivieren:

- 1. Schalten Sie den Monitor ein.
- 2. Trennen Sie das/die Videokabel von der Rückseite des Monitors.
- 3. Halten Sie die Taste 2 und die Taste 4 an der Vorderseite gleichzeitig 5 Sekunden lang gedrückt. Blinkende Felder treiben willkürlich über den Bildschirm.
- 4. Um In-Store Demo zu beenden, halten Sie die Taste 2 und die Taste 4 an der Vorderseite gleichzeitig 5 Sekunden lang gedrückt.

**HINWEIS:** Wird während In-Store Demo ein Videokabel mit einem Signal angeschlossen, wird die Anzeige zum **[Demo-Modus](#page-27-0)**. **HINWEIS:** In-Store Demo ist kein Diagnose-Tool zur Überprüfung von Abweichungen. Verwenden Sie dafür die integrierte Diagnose.

#### <span id="page-39-1"></span>**Allgemeine Probleme**

In der folgenden Tabelle finden Sie grundlegende Informationen zu allgemeinen Monitorproblemen und zu möglichen Lösungen.

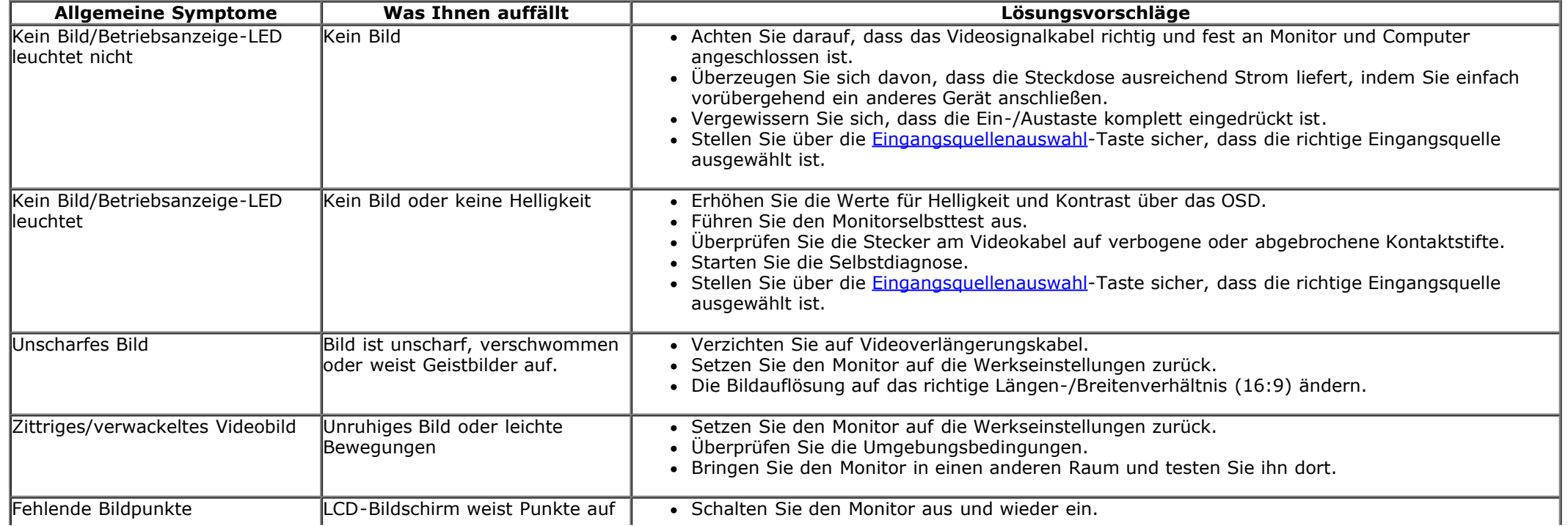

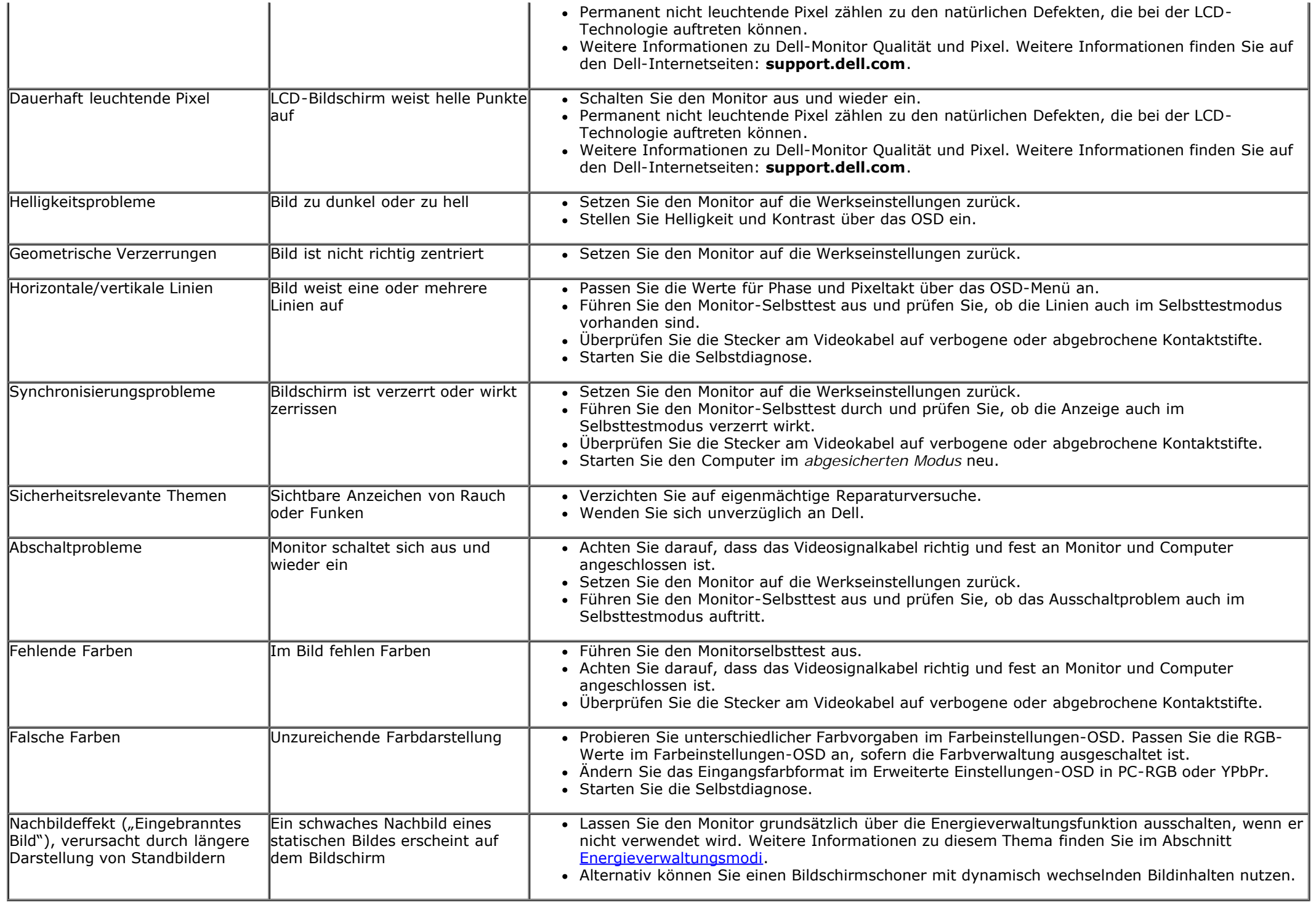

### <span id="page-41-0"></span>**Problem mit der Kamera**

<span id="page-41-1"></span>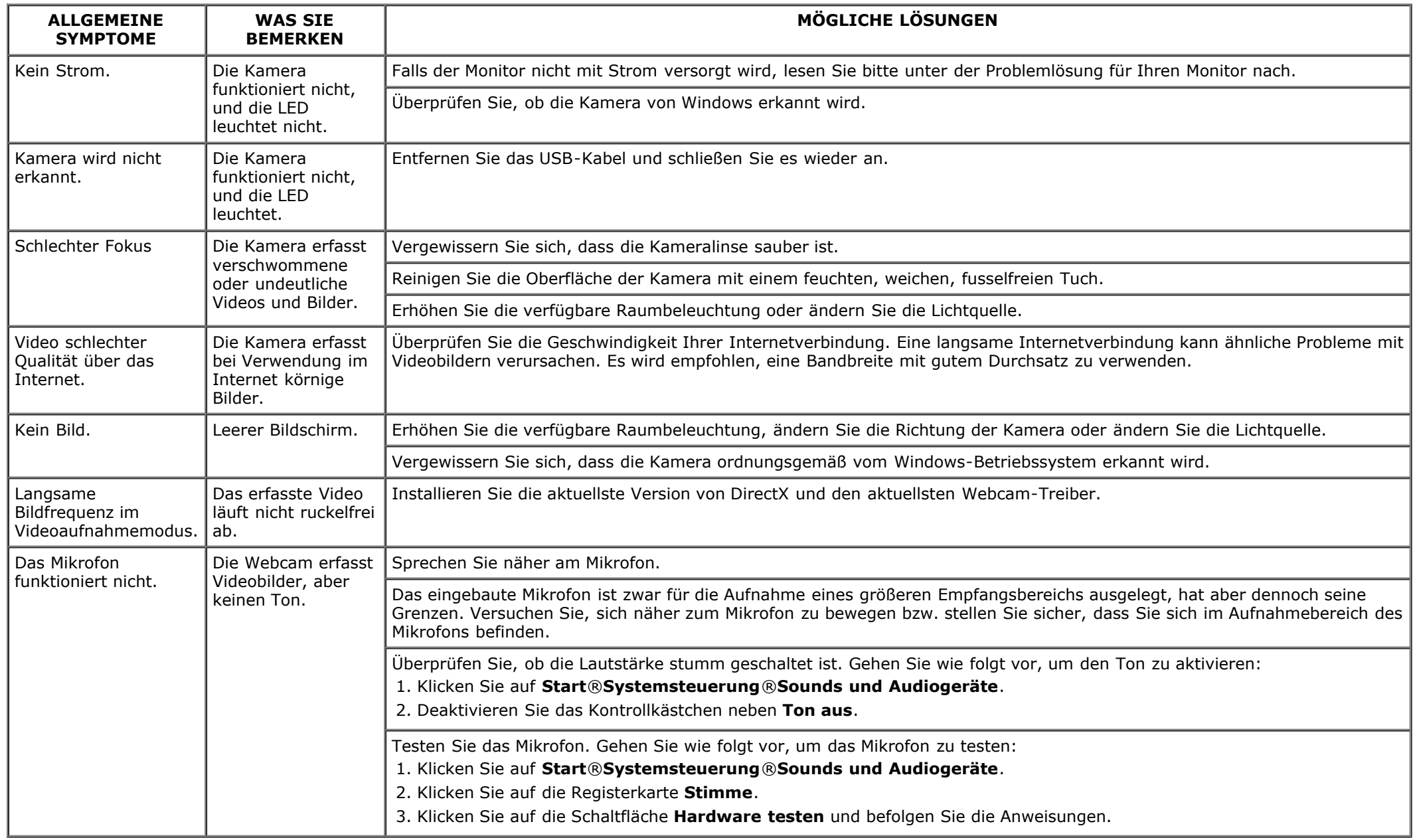

### **Probleme mit dem Touch-System**

<span id="page-42-0"></span>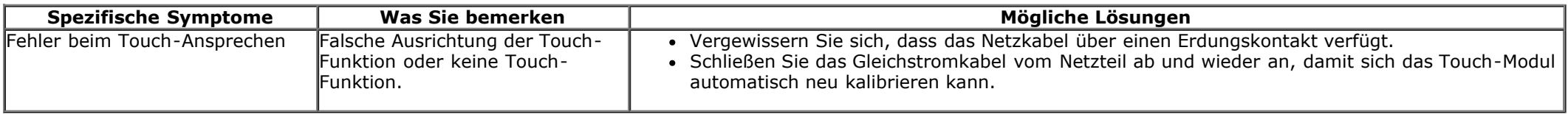

### **Produktspezifische Probleme**

<span id="page-42-1"></span>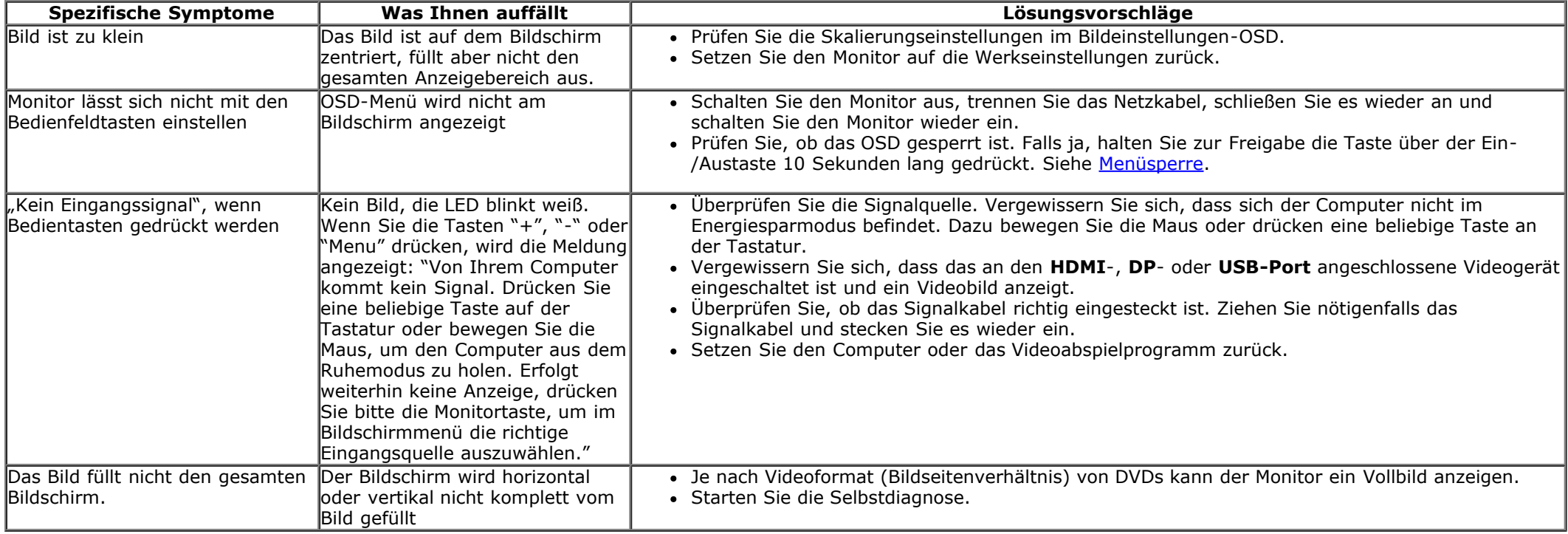

### **USB-Probleme**

<span id="page-43-0"></span>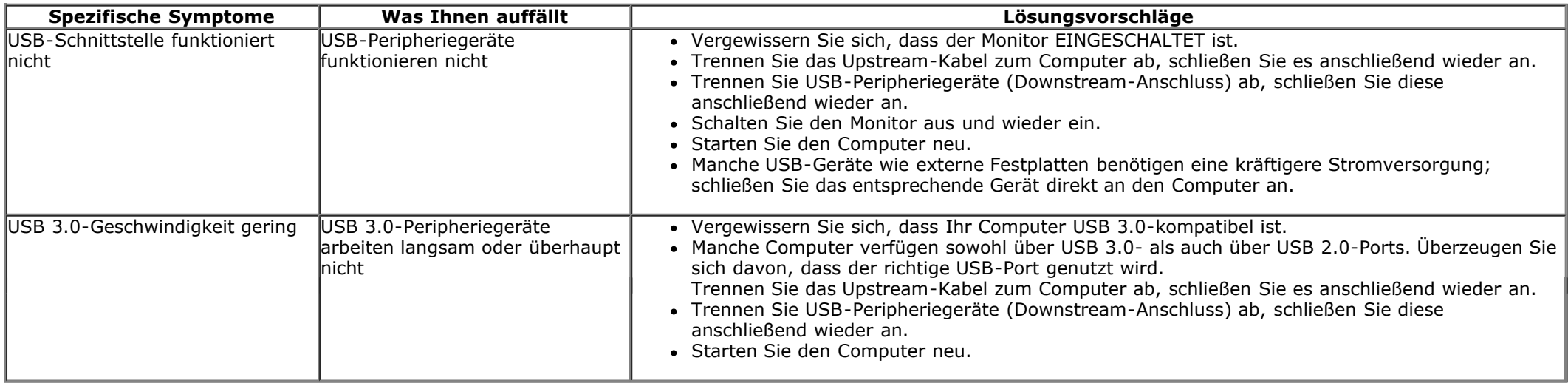

## **DisplayLink-spezifische Probleme**

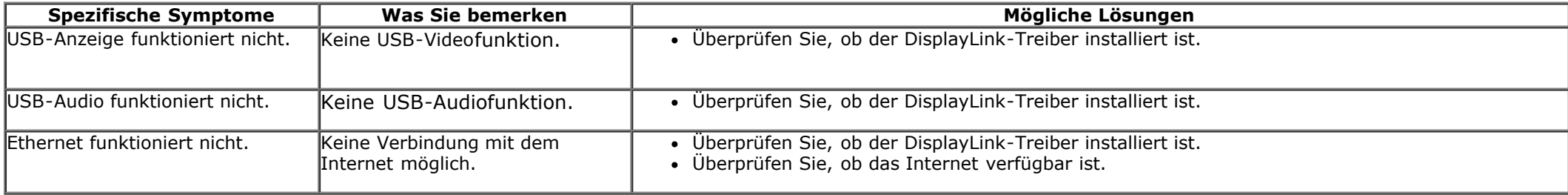

### <span id="page-44-0"></span>**Anhang**

**Dell™-Monitor S2340T – Bedienungsanleitung**

- **Sicherheitshinweise**
- FCC-Hinweis (nur USA)
- Dell Kontaktangabe

# **ACHTUNG: Sicherheitshinweise**

Bei Monitoren mit Hochglanzblende ist bei der Aufstellung darauf zu achten, dass der Monitor keine störenden Reflexionen durch Umgebungslicht und helle Flächen verursacht.

**ACHTUNG: Die Verwendung von anderen als in dieser Dokumentation angegebenen Bedienelementen, Anpassungen oder Verfahren kann zu Schock-, elektrischen und/oder mechanischen Gefahren führen.**

Weitere Informationen über Sicherheitshinweise finden Sie in der *Produktinformationsanleitung*.

### **FCC-Erklärung (nur für die USA) und weitere rechtliche Informationen**

Lesen Sie bitte die Webseite über rechtliche Konformität unter http://www.dell.com/regulatory compliancefür die FCC-Erklärung und weitere rechtliche Informationen.

### **Dell Kontaktangaben**

Für Online-Support-Inhalte zu Monitoren: Besuchen Sie [www.dell.com/support/monitors](http://www.dell.com/support/monitors)

### <span id="page-45-0"></span>**Einstellen des Monitors**

**Dell™-Monitor S2340T**

#### **Wenn Sie einen Dell™ Desktop- oder Dell™ Notebook-Computer mit einem Internetzugang haben**

1. Besuchen Sie **http://support.dell.com,** geben Sie Ihre Servicekennung ein und laden den aktuellsten Treiber für Ihre Grafikkarte herunter.

2. Nachdem Sie die Treiber für Ihre Grafikkarte installiert haben, versuchen Sie die Auflösung erneut auf **1920 x 1080** einzustellen.

**HINWEIS:** Ist es nicht möglich die Auflösung auf 1920 x 1080 einzustellen, dann nehmen Sie bitte mit Dell™ Kontakt auf, um sich nach einem Grafik-Adapter, der diese Auflösungen unterstützt, zu erkundigen.

### <span id="page-46-0"></span>**Einstellen des Monitors**

**Dell™-Monitor S2340T**

### **Wenn Sie einen Nicht-Dell™ Desktop-, Notebook-Computer bzw. Grafikkarte haben**

Unter Windows® 7 oder Windows® 8/Windows® 8.1:

- 1. Rechtsklicken Sie auf den Desktop, klicken Sie dann auf **Anpassen**.
- 2. Klicken **Sie anschließend auf Anzeige**.
- 3. Klicken **Sie auf Erweiterte Einstellungen**.
- 4. Durch die Überschrift des Fensters erkennen Sie den Anbieter Ihres Grafik-Controllers (z.B. NVIDIA, ATI, Intel etc.).
- 5. Besuchen Sie bitte die Website des Anbieters Ihrer Grafikkarte (z.B. [http://www.ATI.com](http://www.ati.com/) OR [http://www.NVIDIA.com\)](http://www.nvidia.com/), um einen aktualisierten Treiber zu erhalten.
- 6. Versuchen Sie nach dem Installieren der Treiber für Ihren Grafik-Adapter noch einmal die Auflösung auf **1920 x 1080** einzustellen.
- 7. [DisplayLink-](file:///F|/Dell_S2340T_eDoc_source%20file_20130524/DisplayLink/DisplayLink.exe) oder Dell-Website für Treiber-Download.

**HINWEIS:** Ist es nicht möglich die Auflösung auf 1920 x 1080 einzustellen, dann nehmen Sie bitte mit dem Hersteller Ihres Computers Kontakt auf oder überlegen Sie sich, einen Grafik-Adapter, der diese Auflösungen unterstützt, zu kaufen.